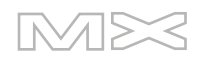

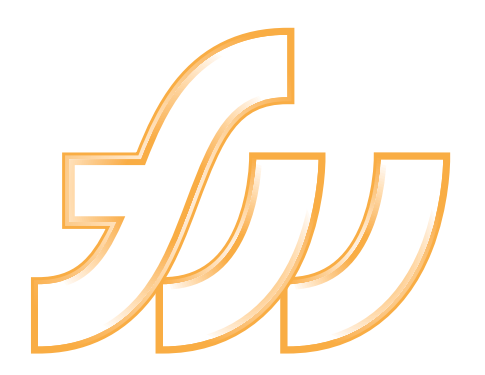

**FIREWORKSMX** 2004

Primeros pasos con Fireworks

#### **Marcas comerciales**

Afterburner, AppletAce, Attain, Attain Enterprise Learning System, Attain Essentials, Attain Objects for Dreamweaver, Authorware, Authorware Attain, Authorware Interactive Studio, Authorware Star, Authorware Synergy, Backstage, Backstage Designer, Backstage Desktop Studio, Backstage Enterprise Studio, Backstage Internet Studio, Contribute, Design in Motion, Director, Director Multimedia Studio, Doc Around the Clock, Dreamweaver, Dreamweaver Attain, Drumbeat, Drumbeat 2000, Extreme 3D, Fireworks, Flash, Fontographer, FreeHand, FreeHand Graphics Studio, Generator, Generator Developer's Studio, Generator Dynamic Graphics Server, Knowledge Objects, Knowledge Stream, Knowledge Track, LikeMinds, Lingo, Live Effects, el logotipo y diseño de MacRecorder, Macromedia, Macromedia Contribute, Macromedia Coursebuilder for Dreamweaver, el logotipo y diseño de Macromedia M, Macromedia Flash, Macromedia Xres, Macromind, Macromind Action, MAGIC, Mediamaker, Multimedia is the Message, Object Authoring, Power Applets, Priority Access, Roundtrip HTML, Scriptlets, SoundEdit, ShockRave, Shockmachine, Shockwave, shockwave.com, Shockwave Remote, Shockwave Internet Studio, Showcase, Tools to Power Your Ideas, Universal Media, Virtuoso, Web Design 101, Whirlwind y Xtra son marcas comerciales de Macromedia, Inc. y pueden estar registradas en Estados Unidos o en otras jurisdicciones, incluidas las internacionales. Otros nombres de productos, logotipos, diseños, títulos, palabras o frases utilizados en esta publicación pueden ser marcas comerciales, marcas de servicios o nombres comerciales de Macromedia, Inc. o de otras entidades y estar registrados en determinadas jurisdicciones, incluidas las de otros países.

Esta guía contiene vínculos a sitios Web de terceros que no se encuentran bajo el control de Macromedia, y de cuyo contenido Macromedia no es responsable. El acceso a cualquier sitio Web de otras empresas que se mencione en esta guía es responsabilidad exclusiva del usuario. Macromedia proporciona estos vínculos sólo como ayuda, pero su inclusión no implica que Macromedia haga suyo ni acepte responsabilidad alguna por el contenido de dichos sitios.

#### **Aclaración de responsabilidades de Apple**

**APPLE COMPUTER, INC. NO OFRECE NINGUNA GARANTÍA, EXPRESA NI IMPLÍCITA, DEL PAQUETE DE INFORMÁTICO ADJUNTO, SU COMERCIABILIDAD NI SU ADECUACIÓN PARA NINGÚN PROPÓSITO EN PARTICULAR. LA EXCLUSIÓN DE GARANTÍAS IMPLÍCITAS NO ESTÁ PERMITIDA EN ALGUNOS ESTADOS. LA EXCLUSIÓN ANTERIOR PUEDE NO SERLE DE APLICACIÓN. ESTA GARANTÍA LE PROPORCIONA DERECHOS LEGALES ESPECÍFICOS. ES POSIBLE QUE DISPONGA DE OTROS DERECHOS QUE VARÍEN DE UNOS ESTADOS A OTROS.**

**Copyright © 2003 Macromedia, Inc. Todos los derechos reservados. No se permite la copia, fotocopia, reproducción, traducción o conversión de este manual a ningún medio legible de manera electrónica o mecánica, ya sea total o parcial, sin la previa autorización por escrito de Macromedia, Inc. Número de referencia ZFW70M100SP**

#### **Agradecimientos**

Gestión del proyecto: Gary White Redacción: Dale Crawford, Tonya Estes, Naheeda Ravjani Responsable de edición: Rosana Francescato Editores: Linda Adler, Mary Kraemer, Noreen Maher Responsable de producción: Patrice O'Neill Desarrollo multimedia: Aaron Begley Fotografía: Chris Basmajian Producción: Adam Barnett, John Francis, Jeff Harmon Director en jefe de localización: Sami Kaied Directora de proyecto de localización: Gloria Figueroa Producción de localización: Seungmin Lee SDL Reconocimiento especial a Jeff Ahlquist, Doug Benson, Rob McCullough, Joe Merritt, Melana Orton

Primera edición: Septiembre de 2003

Macromedia, Inc. 600 Townsend St. San Francisco, CA 94103 (EE.UU.)

# **CONTENIDO**

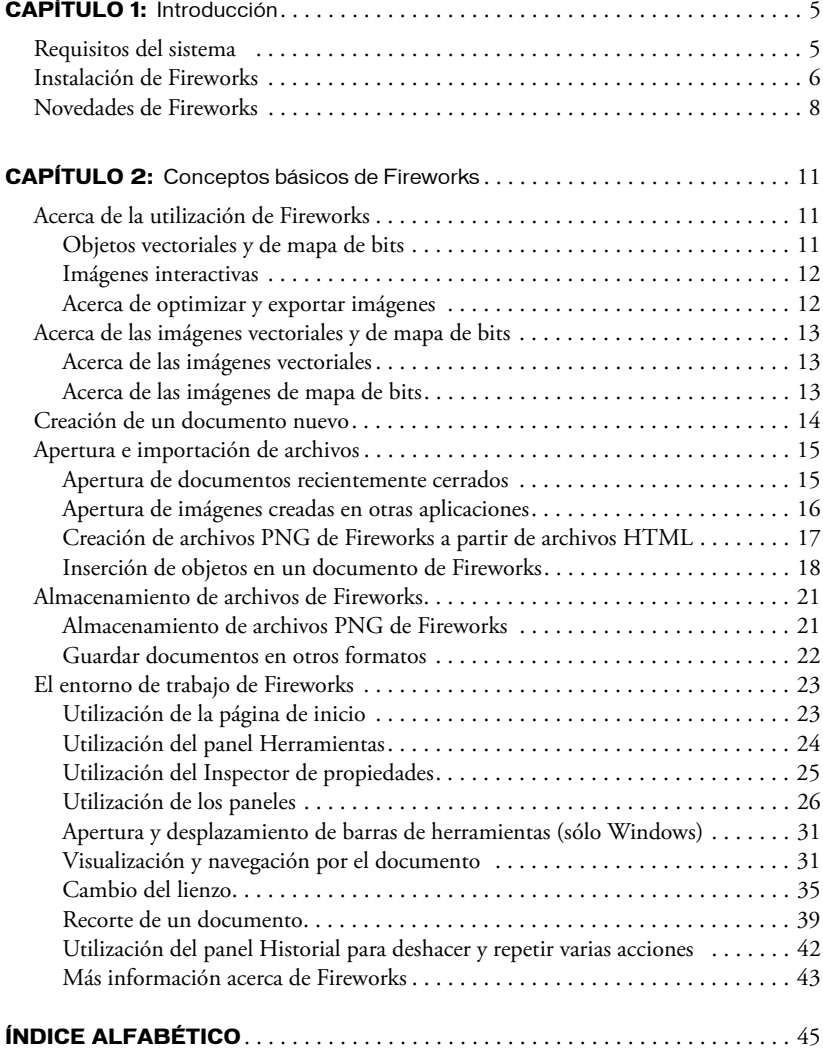

 $\overline{a}$ 

# <span id="page-4-6"></span><span id="page-4-5"></span><span id="page-4-4"></span><span id="page-4-3"></span><span id="page-4-2"></span>**CAPÍTULO 1** Introducción

<span id="page-4-0"></span>Macromedia Fireworks MX 2004 es la solución perfecta para diseñar y producir elementos gráficos para la Web. Se trata del primer entorno de producción que afronta con éxito los grandes retos de los diseñadores y desarrolladores de gráficos Web.

Fireworks puede utilizarse para crear, editar y animar gráficos Web, añadir interactividad avanzada y optimizar imágenes en entornos profesionales. En Fireworks es posible crear y modificar imágenes vectoriales y de mapa de bits en una sola aplicación. Todo es modificable en todo momento. Y el flujo de trabajo puede automatizarse para satisfacer las necesidades de cambio y actualización que de otra forma exigirían una enorme dedicación.

Fireworks se integra con otros productos de Macromedia, como Dreamweaver, Flash, FreeHand y Director, y con otros editores HTML y aplicaciones gráficas de uso frecuente para ofrecer una solución Web global. Los elementos gráficos de Fireworks pueden exportarse fácilmente con código HTML y JavaScript adaptado al editor de HTML que se utilice.

## <span id="page-4-1"></span>Requisitos del sistema

<span id="page-4-10"></span><span id="page-4-8"></span>Antes de instalar Fireworks, asegúrese de que su sistema cumple los siguientes requisitos de hardware y software:

### Microsoft Windows

- Procesador Intel Pentium II a 300 MHz
- Windows 98 SE, ME, 2000 o XP
- 64 MB de RAM (recomendables 128 MB) más 80 MB de espacio disponible en disco
- <span id="page-4-7"></span>• Monitor con resolución de 800 x 600 píxeles y 256 colores o superior
- Adobe Type Manager versión 4 o posterior para utilizar con fuentes Type 1
- <span id="page-4-11"></span>• Unidad de CD-ROM

### Macintosh

- Procesador Power Macintosh G3 con OS X versión 10.1.5 o posterior o 10.2.6 o posterior
- 64 MB de RAM (recomendables 128 MB) más 80 MB de espacio disponible en disco
- Monitor con resolución de 800 x 600 píxeles y 256 colores o superior
- <span id="page-4-9"></span>• Unidad de CD-ROM

# <span id="page-5-0"></span>Instalación de Fireworks

<span id="page-5-3"></span>Ante todo, consulte el documento Léame incluido en el CD-ROM de Fireworks para ver la información o las instrucciones más recientes sobre el producto.

#### Para instalar Fireworks:

- 1 Introduzca el CD de Fireworks en la unidad de CD-ROM.
- 2 Siga uno de estos procedimientos:
	- En Windows, el programa de instalación de Fireworks se inicia automáticamente. En caso contrario, seleccione Inicio > Ejecutar. Haga clic en Examinar y elija el archivo Setup.exe en el CD de Fireworks. Haga clic en Aceptar en el cuadro de diálogo Ejecutar.
	- En Macintosh, haga doble clic en el icono del instalador de Fireworks.
- 3 Siga las instrucciones de la pantalla.

El programa de instalación solicitará la información que necesite.

4 Si el sistema se lo solicita, reinicie el ordenador.

### Activación del producto

Si es un usuario de una sola licencia, debe activar la licencia en un plazo de treinta días a partir de la instalación. Puede activarla mediante una conexión a Internet o por teléfono mediante un proceso sencillo y sin complicaciones que sólo le llevará unos instantes. La activación del producto no requiere que envíe información personal, sólo el número de serie del producto. Para más información, visite [www.macromedia.com/go/activation\\_es](http://www.macromedia.com/go/activation_es).

### Visualización de los archivos instalados con Fireworks

Es posible que en algún momento sea preciso visualizar o acceder a los archivos instalados con Fireworks. Durante la instalación, Fireworks coloca los archivos en diversas ubicaciones del sistema. Es importante comprender la importancia de la ubicación de los archivos. Para más información, consulte la Ayuda de Fireworks (Ayuda > Utilización de Fireworks; en Mac OS X, elija Ayuda > Ayuda de Fireworks).

Los usuarios de Macintosh deben prestar especial atención al nuevo formato que utiliza Fireworks para almacenar la aplicación y sus archivos de configuración predeterminados. Para más información, consulte la Ayuda de Fireworks.

### Aprendizaje de Fireworks

<span id="page-5-1"></span>Existen distintos recursos para aprender a utilizar Fireworks, entre ellos este manual, la Ayuda de Fireworks, versiones en PDF de los componentes de la documentación de Fireworks y varias fuentes de información en la Web.

<span id="page-5-2"></span>Ayuda de Fireworks está disponible siempre que la aplicación esté activa. Ayuda de Fireworks contiene la documentación completa de Fireworks. Elija Ayuda > Ayuda de Fireworks para abrir la Ayuda de Fireworks.

Los tutoriales de Fireworks ofrecen una introducción interactiva a las principales funciones de Fireworks. Puede completar cada tutorial en aproximadamente una hora. Estos tutoriales tratan tareas frecuentes de Fireworks, como la utilización de las herramientas de dibujo y edición, la optimización de imágenes y la creación de rollovers, barras de navegación y otros elementos interactivos. Los tutoriales están disponibles en el sitio Web de asistencia de Fireworks en [www.macromedia.com/es/support/.](http://www.macromedia.com/es/support/)

<span id="page-6-3"></span>La página de inicio es un centro de información que ofrece acceso a los tutoriales, notas técnicas e información actualizada sobre Fireworks. La página de inicio es dinámica. Con sólo pulsar un botón puede obtener las actualizaciones más recientes e información sobre Fireworks directamente de Macromedia.

<span id="page-6-1"></span>La aplicación Fireworks contiene un gran número de cuadros de diálogo y herramientas que le ayudarán a utilizar el programa. La ayuda emergente aparece al mover el puntero sobre un elemento de la interfaz de usuario.

Introducción a Fireworks incluye información general sobre las funciones básicas de Fireworks.

En el sitio Web de Macromedia puede adquirir una edición impresa de Utilización de Fireworks, el manual del usuario de Fireworks.

Puede realizar búsquedas e imprimir el archivo PDF de Utilización de Fireworks. Este archivo está disponible en el CD de instalación y en el sitio Web de Macromedia en [www.macromedia.com/support/fireworks/documentation.html.](http://www.macromedia.com/support/fireworks/documentation.html)

El sitio Web de Macromedia se actualiza frecuentemente con la información más reciente de Fireworks. También contiene consejos de usuarios expertos, temas avanzados, ejemplos, sugerencias y actualizaciones. Visite el sitio Web de Macromedia para obtener noticias de Fireworks y sugerencias para sacar el máximo provecho del programa en [www.macromedia.com/es/](http://www.macromedia.com/es/).

<span id="page-6-0"></span>El Grupo de discusión de Fireworks ofrece un animado intercambio de técnicas útiles entre los usuarios, el personal de asistencia técnica y el equipo de desarrollo de Fireworks. Para consultar [news://forums.macromedia.com/macromedia.fireworks, utilice un lector de grupos de noticias.](news://forums.macromedia.com/macromedia.fireworks)

<span id="page-6-2"></span>Extending Fireworks incluye información sobre la escritura de JavaScript para automatizar las tareas de Fireworks. Es posible controlar cualquier comando o configuración de Fireworks utilizando comandos especiales de JavaScript que Fireworks pueda interpretar. En el sitio Web de Macromedia puede consultar una versión en formato PDF de *Extending Fireworks*.

### Registro de Fireworks

Resulta útil registrar su copia de Macromedia Fireworks ya sea de forma electrónica o por correo. Puede registrarse electrónicamente durante el proceso de activación del producto la primera vez que ejecuta Fireworks.

Al registrarse entrará en la lista prioritaria de envío de últimas noticias sobre las actualizaciones y los nuevos productos de Macromedia. Recibirá información puntual por correo electrónico sobre actualizaciones de productos y el nuevo contenido de los sitios Web [www.macromedia.com/es/](http://www.macromedia.com/es/) y [www-euro.macromedia.com.](http://www-euro.macromedia.com)

#### Para registrar su copia de Fireworks, siga uno de estos procedimientos:

- Elija Ayuda > Registro en línea y rellene el formulario electrónico.
- Elija Ayuda > Imprimir registro, imprima el formulario y envíelo a la dirección que figura en él.

# <span id="page-7-0"></span>Novedades de Fireworks

<span id="page-7-1"></span>Gracias a sus características nuevas, Fireworks MX 2004 es una aplicación enormemente accesible para incorporar elementos gráficos e interactividad en sitios Web. Con Fireworks MX 2004, los usuarios maximizan su productividad, ya sean diseñadores de Web veteranos, desarrolladores de HTML que también trabajan con imágenes o nuevos desarrolladores Web que tienen que crear páginas Web interactivas con poco o ningún conocimiento de codificación o JavaScript.

Página de inicio La página de inicio aparece al iniciar Fireworks. En ella dispone de opciones para aprender a utilizar el producto y enlaces a recursos en los que puede aprender más u obtener ayuda.

Guardar en formato original Esta función supone una mejora sustancial en el flujo de trabajo de Fireworks, ya que le permite guardar documentos importados en su formato original tras realizar cambios en Fireworks.

Compatibilidad con archivos en el servidor Fireworks MX 2004 incluye compatibilidad completa con formatos de archivo del servidor, como CFM, PHP y ASP.

Formas automáticas Las formas automáticas son objetos primarios que pueden variar la posición de sus puntos y responder de forma inteligente a medida que los transforma.

Enviar como correo electrónico Ahora puede enviar documentos como archivos adjuntos en mensajes de correo electrónico desde Fireworks.

Mostrar/ocultar paneles Este nuevo botón proporciona una forma rápida de ocultar y mostrar todos los paneles de Fireworks para ganar algo de espacio en el área de trabajo.

Fichas de documentos (PC) Ahora puede pasar de un documento a otro seleccionando las fichas de documentos que aparecen en la parte inferior del espacio de trabajo.

Ajustar lienzo Puede ajustar rápidamente la imagen al tamaño del lienzo seleccionado el botón Ajustar lienzo en el Inspector de propiedades.

Ajustar escala desde el centro Al pulsar la tecla Alt (Windows) u Opción (Macintosh), puede hacer que la herramienta Escala ajuste la escala desde el centro.

Herramienta Eliminación de ojos rojos La herramienta Eliminación de ojos rojos facilita la eliminación del molesto efecto de ojos rojos de las fotografías digitales.

Herramienta Reemplazar color Esta nueva herramienta hace que sea muy sencillo reemplazar un color que aparece en una imagen de mapa de bits del documento.

Efectos automáticos mejorados Las nuevas opciones de efectos automáticos le permiten crear desenfoques de movimiento y otros efectos atractivos.

Vista previa emergente Los menús emergentes del Inspector de propiedades de trazo, relleno y fuente ahora muestran la forma en que un nuevo trazo, relleno o fuente afectarán al objeto seleccionado.

Trazo de línea discontinua El nuevo trazo de línea discontinua le ofrece más opciones para crear efectos de trazo útiles e interesantes.

Gradiente de contorno Esta herramienta permite crear gradientes multicolores que siguen el contorno de un trazado. Esta nueva característica facilita la realización de ilustraciones orgánicas y fluidas en Fireworks.

Botón de administración de archivos Puede utilizar este nuevo botón de la barra de herramientas para seleccionar los archivos que forman parte y los que no de un sitio Web de Macromedia Studio MX 2004.

Compatibilidad Unicode Esta característica permite aprovechar las funciones de idioma de su sistema operativo. Incluso los usuarios de la versión en inglés de Fireworks MX 2004 pueden crear texto Alt y gráfico, además de utilizar caracteres de doble byte como los del alfabeto Kanji e Hiragana en cualquier campo de texto.

Suavizado mejorado Con las nuevas opciones de suavizado puede hacer que el texto sea más legible, ya que aprovechan las funciones de suavizado del sistema en Windows y Quartz en Macintosh. También puede utilizar la innovadora opción de suavizado personalizado de Fireworks.

Éstas son sólo algunas de las mejoras de Fireworks MX 2004. Para más información sobre todos los cambios de Fireworks, consulte el sistema de Ayuda de Fireworks. Elija Ayuda > Ayuda de Fireworks.

# **CAPÍTULO 2** Conceptos básicos de Fireworks

<span id="page-10-0"></span>Macromedia Fireworks MX 2004 es una aplicación para diseñar elementos gráficos que van a utilizarse en la Web. Sus innovadoras soluciones resuelven los principales problemas a los que se enfrentan los diseñadores gráficos y los responsables de sitios Web. Utilizando la amplia gama de herramientas de Fireworks, es posible crear y editar imágenes vectoriales y de mapa de bits en un solo archivo.

Gracias a Fireworks, los diseñadores Web ya no tienen que cambiar continuamente entre una docena de aplicaciones para realizar tareas específicas. Los efectos automáticos son reversibles, lo que evita la frustración que acarrea tener que volver a crear los gráficos Web desde el principio después de realizar una simple modificación. Mediante la generación de JavaScript, Fireworks facilita la creación de rollovers. Además, las eficaces funciones de optimización permiten comprimir el tamaño de los archivos de gráficos Web sin afectar a la calidad.

Si es la primera vez que utiliza Fireworks, sería de gran ayuda que primero comprendiera los conceptos generales sobre el programa, como abrir, importar y guardar archivos, orientarse en el entorno de Fireworks y trabajar en un documento. Tras crear un archivo nuevo o abrir un archivo existente, el entorno de trabajo de Fireworks ofrece muchas posibilidades.

## <span id="page-10-1"></span>Acerca de la utilización de Fireworks

<span id="page-10-3"></span>Fireworks es una aplicación versátil para crear, editar y optimizar gráficos Web. Permite crear y editar imágenes de mapa de bits y vectoriales, diseñar efectos Web, como rollovers y menús emergentes, recortar y optimizar elementos gráficos para reducir su tamaño de archivo y automatizar tareas repetitivas para ahorrar tiempo. Cuando un documento está terminado, se puede exportar o guardar en formato de archivo JPEG, GIF u otros — junto con archivos HTML que contengan tablas HTML y código JavaScript — para utilizarlo en la Web. También es posible exportar tipos de archivos específicos de otras aplicaciones, como Photoshop o Macromedia Flash, si en un momento dado hace falta seguir trabajando en esa aplicación.

### <span id="page-10-2"></span>Objetos vectoriales y de mapa de bits

<span id="page-10-4"></span>En el panel Herramientas de Fireworks hay diferentes secciones que contienen herramientas de dibujo y edición de vectores y mapas de bits. En Fireworks, la herramienta seleccionada determina si el objeto creado es un vector o un mapa de bits. Por ejemplo, si selecciona la herramienta Pluma en la sección Vector del panel Herramientas, cuando empiece a trazar puntos dibujará trazados de vectores. Elija la herramienta Pincel y al arrastrar el puntero pintará un objeto de mapa de bits. Elija la herramienta Texto y sólo tendrá que comenzar a escribir.

Después de dibujar objetos vectoriales, de mapa de bits o texto, dispondrá de una gran variedad de herramientas, efectos, comandos y técnicas para mejorar y finalizar las imágenes. Y podrá crear botones de navegación interactivos con las herramientas del editor de botones de Fireworks.

Las herramientas de Fireworks también sirven para editar imágenes importadas. Puede importar y editar archivos JPEG, GIF, PNG, PSD y muchos otros formatos de archivo. Tras importar una imagen gráfica, es posible ajustar su color y tono, y también recortarla, retocarla y enmascararla.

#### <span id="page-11-0"></span>Imágenes interactivas

Las divisiones y zonas interactivas son objetos Web que definen áreas interactivas en un gráfico Web. Las divisiones cortan la imagen en varias secciones, a las que es posible aplicar comportamientos de rollover, animación y vínculos URL (Uniform Resource Locator). Además, puede exportar cada sección con diferentes parámetros. En la página Web, cada división se muestra como la celda de una tabla. Las zonas interactivas permiten asignar vínculos URL y comportamientos a parte de la imagen o a toda ella. Para más información, consulte la Ayuda de Fireworks.

<span id="page-11-2"></span>Las divisiones y zonas interactivas poseen tiradores de rollover de arrastrar y colocar que permiten asignar rápidamente imágenes intercambiadas y comportamientos de rollover directamente al espacio de trabajo. El editor de botones y el editor de menú emergente son prácticas funciones de Fireworks que ayudan a crear elementos gráficos interactivos especiales para desplazarse por sitios Web.

### <span id="page-11-1"></span>Acerca de optimizar y exportar imágenes

Fireworks posee potentes funciones de optimización que permiten lograr un equilibrio entre tamaño de archivo y calidad visual cuando se trata de exportar imágenes. En Fireworks es posible optimizar los gráficos Web para reducir su tamaño de archivo y cargarlos rápidamente en sitios Web. Asimismo, puede comparar la calidad en el área de trabajo mediante Vista previa, 2 copias o 4 copias.

<span id="page-11-4"></span>Las imágenes se pueden dividir en porciones y optimizar por separado con el formato que mejor se adapte al contenido. Para una mayor flexibilidad de optimización, es posible utilizar la compresión JPEG selectivo para enfocar la parte más importante de un archivo JPEG y reducir la calidad del fondo.

<span id="page-11-3"></span>Una vez optimizadas las imágenes, el paso siguiente consiste en exportarlas para utilizarlas en la Web. Puede exportar el documento de origen PNG de Fireworks a varios tipos de archivo, como JPEG, GIF, GIF animado y tablas HTML con imágenes divididas en archivos de distintos tipos. Para más información, consulte la Ayuda de Fireworks.

# <span id="page-12-0"></span>Acerca de las imágenes vectoriales y de mapa de bits

Los sistemas informáticos muestran las imágenes en formato de vectores o de mapa de bits. Entender la diferencia entre los dos formatos ayuda a comprender el programa, que contiene herramientas vectoriales y de mapa de bits y es capaz de abrir e importar ambos formatos.

### <span id="page-12-1"></span>Acerca de las imágenes vectoriales

Los elementos gráficos vectoriales representan las imágenes mediante líneas y curvas, denominadas vectores, que incluyen información de color y posición. Por ejemplo, la imagen de una hoja puede definirse por medio de un conjunto de puntos que describen su contorno. El color de la hoja queda determinado por el color de su contorno (el trazo) y el del área que encierra este contorno (el relleno)

<span id="page-12-3"></span>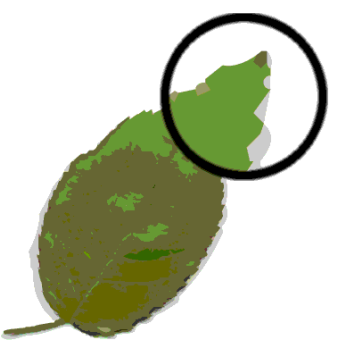

Cuando se edita una imagen vectorial, se modifican las propiedades de las líneas y curvas que describen su forma. Las imágenes vectoriales son independientes de la resolución, lo que significa que es posible desplazar, cambiar el tamaño, alterar la forma y modificar el color de una imagen vectorial, así como visualizarla en dispositivos de salida de diferente resolución, sin que cambie la calidad de su aspecto.

### <span id="page-12-2"></span>Acerca de las imágenes de mapa de bits

<span id="page-12-4"></span>Las imágenes de mapa de bits están formadas por puntos, llamados píxeles, organizados en una cuadrícula. La pantalla del ordenador es una gran cuadrícula de píxeles. En la versión de mapa de bits de la hoja, la imagen está determinada por la posición y el valor de color de cada píxel de la cuadrícula. Cada punto tiene asignado un color. Cuando se presentan con la resolución adecuada, los puntos encajan entre sí como las teselas de un mosaico y forman la imagen.

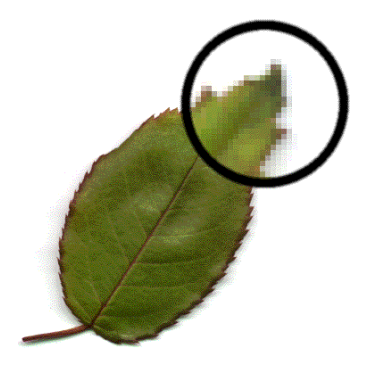

Cuando se edita una imagen de mapa de bits, se modifican los píxeles, no las líneas y curvas. Las imágenes de mapa de bits dependen de la resolución, es decir, los datos que las definen están fijos en una cuadrícula que tiene un tamaño determinado. Cuando se aumenta el tamaño de un elemento gráfico de mapa de bits, los píxeles se redistribuyen en la cuadrícula, lo que puede dar lugar a que sus bordes queden desiguales. La visualización de un elemento gráfico de mapa de bits en un dispositivo de salida con menor resolución que la propia imagen también puede reducir su calidad.

## <span id="page-13-0"></span>Creación de un documento nuevo

Si se selecciona Archivo > Nuevo para crear un documento nuevo en Fireworks, se crea un tipo de documento Portable Network Graphic (PNG). PNG es el formato de archivo nativo de Fireworks. Después de crear una imagen en Fireworks, ésta puede exportarse como si tuviera otros formatos gráficos para Web conocidos, por ejemplo JPEG, GIF y GIF animado. También pueden exportarse imágenes a muchos otros formatos frecuentemente utilizados fuera de la Web, como TIFF y BMP. Sean cuales sean los parámetros de optimización elegidos, el archivo PNG de Fireworks se conserva para facilitar ediciones posteriores.

Para crear un gráfico Web en Fireworks, primero es preciso configurar un documento nuevo o abrir uno existente. Las opciones de configuración pueden ajustarse después en el Inspector de propiedades.

#### Para crear un documento nuevo:

1 Elija Archivo > Nuevo.

<span id="page-13-1"></span>Se abre el cuadro de diálogo Nuevo documento.

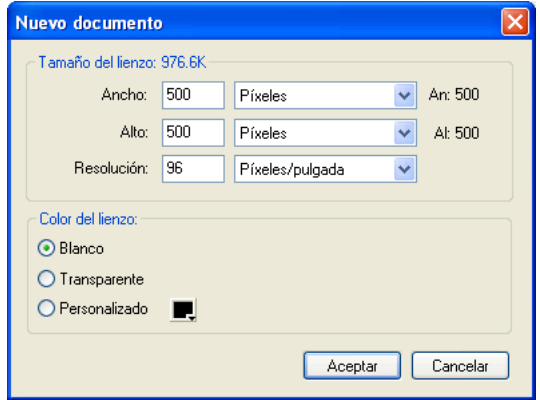

- 2 Introduzca las medidas para la anchura y la altura del lienzo en píxeles, pulgadas o centímetros.
- 3 Introduzca la resolución en píxeles por pulgada o en píxeles por centímetro.
- 4 Seleccione el color blanco, un color transparente u otro personalizado para el lienzo.

*Nota:* utilice la ventana emergente del cuadro de colores personalizados para seleccionar un color de lienzo personalizado.

5 Haga clic en Aceptar para crear un documento nuevo.

#### <span id="page-14-4"></span>Para crear un documento nuevo con el mismo tamaño que un objeto del portapapeles:

- 1 Copie un objeto en el portapapeles de:
	- Otro documento de Fireworks
	- Un navegador Web
	- Cualquiera de las aplicaciones enumeradas en "Procedimiento para pegar en Fireworks" [en la página 18.](#page-17-1)
- 2 Elija Archivo > Nuevo.

Se abre el cuadro de diálogo Nuevo documento con la altura y anchura del objeto situado en el Portapapeles.

- 3 Ajuste la resolución y el color del lienzo y haga clic en Aceptar.
- 4 Elija Edición > Pegar para pegar el objeto del Portapapeles en el documento nuevo.

# <span id="page-14-0"></span>Apertura e importación de archivos

En Fireworks es fácil abrir, importar y editar imágenes vectoriales y de mapa de bits creadas en otros programas gráficos. Asimismo, se pueden importar imágenes de una cámara digital o de un escáner.

*Nota:* al importar un archivo de Macromedia Dreamweaver, Fireworks conserva muchos de los comportamientos JavaScript, pero no todos. Si Fireworks admite un comportamiento en concreto, lo reconoce y lo conserva cuando devuelve el archivo a Dreamweaver.

#### Para abrir un documento de Fireworks:

1 Elija Archivo > Abrir.

<span id="page-14-3"></span>Aparece el cuadro de diálogo Abrir.

2 Seleccione el archivo y haga clic en Abrir.

*Sugerencia:* para abrir un archivo sin sobrescribir la versión anterior, elija Abrir como Sin título y después guarde el archivo con un nombre diferente.

### <span id="page-14-1"></span>Apertura de documentos recientemente cerrados

El menú Archivo relaciona los diez últimos documentos cerrados en el submenú Abrir reciente. En la página de inicio también aparecen los documentos cerrados recientemente.

### Para abrir un documento cerrado recientemente:

- <span id="page-14-2"></span>1 Elija Archivo > Abrir reciente.
- 2 Elija un archivo en el submenú.

### Para abrir un archivo cerrado recientemente cuando no hay ningún archivo abierto:

1 Haga clic en el nombre del archivo en la página de inicio.

### <span id="page-15-0"></span>Apertura de imágenes creadas en otras aplicaciones

<span id="page-15-2"></span>Con Fireworks es posible abrir archivos creados en aplicaciones o formatos de archivo diferentes, como Photoshop, Macromedia FreeHand, Illustrator, CorelDRAW sin compresión, WBMP, EPS, JPEG, GIF y GIF animado.

Cuando se abre un archivo de formato distinto de PNG con Archivo > Abrir, se crea un nuevo documento PNG de Fireworks basado en el archivo abierto. Puede utilizar todas las características de Fireworks para editar la imagen. A continuación, puede elegir Guardar como para guardar el trabajo como un nuevo archivo PNG de Fireworks o, con algunos tipos de imágenes, puede elegir Guardar para guardar el documento en su formato original. Al guardar el documento en su formato original, el documento tendrá una sola capa y se elimina la capacidad de editar las características específicas de Fireworks que se han añadido a la imagen.

Puede elegir Guardar con cualquier tipo de archivo, aunque si Fireworks no puede guardar directamente el formato de archivo se abrirá el cuadro de diálogo Guardar como. Puede guardar directamente en los formatos PNG de Fireworks, PNG creados con otras aplicaciones, GIF, GIF animado, JPG, BMP, WBMP y TIF.

<span id="page-15-1"></span>*Nota:* Fireworks guarda las imágenes TIF de 16 bits con una profundidad de color de 24 bits.

### GIF animados

Los archivos GIF animados pueden abrirse en Fireworks de dos formas:

• Puede importar un archivo GIF animado como un símbolo de animación. Puede editar y mover todos los elementos de la animación como una sola unidad y utilizar el panel Biblioteca para crear nuevas instancias del símbolo.

<span id="page-15-4"></span>*Nota:* al importar un GIF animado, la configuración de la demora de fotogramas cambia a 0,07 segundos. Si es necesario, utilice el panel Fotogramas para restablecer la configuración original.

• El GIF animado puede abrirse como un archivo GIF normal. Cada elemento del GIF se coloca en su propio fotograma de Fireworks como imagen independiente. En Fireworks, la imagen puede convertirse en un símbolo de animación.

### Archivos EPS

<span id="page-15-3"></span>Fireworks abre la mayoría de los archivos EPS, entre ellos los archivos EPS de PhotoShop, como imágenes planas de mapa de bits, en las que todos los objetos se combinan en una sola capa. No obstante, algunos archivos EPS exportados de Illustrator conservan la información vectorial.

Al abrir o importar la mayoría de los archivos EPS, se abre el cuadro de diálogo Opciones de archivos EPS.

Tamaño de la imagen determina las dimensiones de la imagen y las unidades en las que se representará. Dichas unidades pueden ser píxeles, porcentajes, pulgadas y centímetros.

Resolución indica la resolución en píxeles por unidad.

<span id="page-15-5"></span>Restringir las proporciones abre el archivo con las mismas proporciones que el original.

Suavizado alisa los bordes dentados del archivo EPS abierto.

Cuando se abren o importan archivos EPS de Illustrator que contienen información vectorial, aparece el cuadro de diálogo Opciones de archivos vectoriales. Es el mismo cuadro de diálogo que aparece al abrir o importar archivos de FreeHand.

### Archivos WBMP

<span id="page-16-2"></span><span id="page-16-1"></span>Fireworks permite abrir archivos WBMP. Dichos archivos son de 1 bit (monocromo) optimizados para dispositivos informáticos móviles. Este formato se utiliza en páginas WAP (Wireless Application Protocol). Los archivos WBMP pueden abrirse directamente con Archivo > Abrir o importarse con Archivo > Importar.

### <span id="page-16-0"></span>Creación de archivos PNG de Fireworks a partir de archivos HTML

Fireworks puede abrir e importar el contenido de archivos HTML creados en otras aplicaciones. Cuando se abren o importan archivos HTML, Fireworks reconstruye la disposición y los comportamientos definidos por el código HTML, lo que permite volver a crear páginas Web que contienen imágenes divididas, botones JavaScript y otros tipos de interactividad. De este modo pueden salvarse sitios Web heredados incluso cuando no se dispone de los archivos de origen PNG. Con esta función es posible abrir e importar rápidamente páginas Web para actualizar imágenes, cambiar la disposición de un documento o modificar vínculos de desplazamiento, botones y otros elementos interactivos sin tener que volver a crear la página desde el principio ni modificar el archivo de comandos.

Dado que Fireworks exporta el contenido HTML en forma de tablas HTML, también determina la disposición del documento para HTML importado basándose en tablas HTML. Un archivo HTML debe contener al menos una tabla para que Fireworks pueda reconstruirlo. Para más información, consulte la Ayuda de Fireworks.

Hay varias formas de obtener contenido HTML en Fireworks:

- Abrir todas las tablas HTML de un archivo HTML.
- Abrir la primera tabla HTML que Fireworks encuentre en un archivo HTML.
- Importar la primera tabla HTML que Fireworks encuentre a un documento de Fireworks existente.

*Nota:* Fireworks también puede importar documentos que utilicen código UTF-8 y los que estén escritos en XHTML. Los archivos XHTML normalmente tienen la extensión .xhtm o .xhtml. Para más información, consulte la Ayuda de Fireworks.

#### <span id="page-16-3"></span>Para abrir todas las tablas de un archivo HTML:

- 1 Elija Archivo > Reconstituir tabla.
- 2 Seleccione el archivo HTML que contenga las tablas que desee abrir y haga clic en Abrir. Cada tabla se abre en su propia ventana de documento.

#### Para abrir únicamente la primera tabla de un archivo HTML:

- 1 Elija Archivo > Abrir.
- 2 Seleccione el archivo HTML que contenga la tabla que desee abrir y haga clic en Abrir. La primera tabla del archivo HTML se abre en una nueva ventana de documento.

#### Para importar la primera tabla de un archivo HTML en un documento abierto de Fireworks:

- 1 Elija Archivo > Importar.
- 2 Seleccione el archivo HTML del que desee importar y haga clic en Abrir.
- 3 Haga clic para colocar el punto de inserción en el lugar donde desee que aparezca la tabla importada.

### <span id="page-17-0"></span>Inserción de objetos en un documento de Fireworks

Es posible importar, arrastrar o copiar y pegar en documentos de Fireworks objetos vectoriales, imágenes de mapa de bits o texto creados en otras aplicaciones. También pueden importarse imágenes de cámaras digitales o escáneres.

### Arrastrar imágenes a Fireworks

<span id="page-17-2"></span>En Fireworks, es posible arrastrar objetos vectoriales, imágenes de mapa de bits o texto de otras aplicaciones que admitan la utilización de este procedimiento:

- FreeHand 7 o posterior
- Flash 3 o posterior
- Photoshop 4 o posterior
- Illustrator 7 o posterior
- Microsoft Office 97 o posterior
- Microsoft Internet Explorer 3 o posterior
- Netscape Navigator 3 o posterior
- CorelDRAW 7 o posterior

#### Para arrastrar una imagen o un texto a Fireworks:

• Arrastre el objeto o el texto desde la otra aplicación a Fireworks.

### <span id="page-17-1"></span>Procedimiento para pegar en Fireworks

<span id="page-17-3"></span>Al pegar en Fireworks un objeto copiado de otra aplicación, éste queda centrado en el documento activo. Es posible copiar y pegar un objeto o texto desde el portapapeles en cualquiera de los siguientes formatos:

- FreeHand 7 o posterior
- Illustrator
- PNG
- PICT (Macintosh)
- DIB (Windows)
- BMP (Windows)
- Texto ASCII
- EPS
- WBMP
- TXT
- RTF

#### Para pegar en Fireworks:

- 1 En la otra aplicación, copie el objeto o el texto que desee pegar.
- 2 En Fireworks, pegue el objeto o el texto en el documento.

### Ubicación de objetos pegados

<span id="page-18-2"></span>Al pegar un objeto en Fireworks, la ubicación de éste depende de la selección:

- Si se selecciona al menos un objeto de una sola capa, el objeto se pega delante (o se apila directamente encima) del objeto seleccionado en la misma capa.
- Si se seleccionan la propia capa y todos o ninguno de los objetos, el objeto se pega delante (o se apila directamente encima) del objeto superior de la misma capa.
- Si se seleccionan dos o más objetos de más de una capa, el objeto se pega delante (o se apila directamente encima) del objeto superior de la capa superior.
- Si se selecciona la capa de Web o un objeto de ésta, el objeto se pega delante (o se apila encima) de los demás objetos de la capa inferior.

*Nota:* la capa de Web es una capa especial que contiene todos los objetos Web. Siempre permanece en la parte superior del panel Capas.Para más información, consulte la Ayuda de Fireworks.

### Nuevo muestreo de objetos pegados

<span id="page-18-3"></span><span id="page-18-0"></span>Cuando se pega un mapa de bits con resolución distinta a la del documento de destino de Fireworks, Fireworks pregunta si debe volver a muestrear la imagen.

Al volver a muestrear un mapa de bits que ha cambiado de tamaño, se añaden o sustraen píxeles para lograr que el aspecto sea lo más parecido a la imagen original. Por lo general, tras volver a muestrear un mapa de bits con una resolución mayor, la disminución de la calidad es prácticamente inapreciable. Por el contrario, volver a muestrear con una resolución menor siempre causa pérdida de datos y normalmente de calidad.

#### Para volver a muestrear un objeto de mapa de bits con el procedimiento de pegar:

- 1 Copie el mapa de bits al portapapeles en Fireworks u otro programa.
- 2 Elija Edición > Pegar de Fireworks.

Si la imagen de mapa de bits del portapapeles tiene una resolución distinta a la del documento actual, aparece un cuadro de diálogo que pregunta si hay que volver a muestrear o no.

- 3 Elija una de estas opciones:
	- **Volver a muestrear** conserva la anchura y altura originales del mapa de bits pegado y añade o sustrae los píxeles necesarios
	- No muestrear de nuevo conserva todos los píxeles originales, con lo que quizá el tamaño relativo de la imagen pegada aumente o disminuya más de lo previsto.

### Importación de archivos PNG

<span id="page-18-1"></span>Es posible importar archivos PNG de Fireworks en la capa actual del documento activo de Fireworks. Los objetos de zona interactiva y de división se sitúan en la capa Web del documento. Para más información, consulte la Ayuda de Fireworks.

#### Para importar un archivo PNG a una capa de documento de Fireworks:

- 1 En el panel Capas, seleccione la capa a la que desee importar el archivo.
- 2 Elija Archivo > Importar para abrir el cuadro de diálogo Importar.
- 3 Desplácese al archivo que vaya a importar y haga clic en Abrir.
- 4 En el lienzo, coloque el puntero de importación donde desee colocar el ángulo superior izquierdo de la imagen.
- 5 Importe el archivo:
	- Haga clic para importar la imagen de tamaño completo.
	- Arrastre el puntero de importación para cambiar el tamaño de la imagen al importarla.

<span id="page-19-1"></span>Fireworks mantiene las proporciones de la imagen.

### Importación desde un escáner o cámara digital

Se pueden importar imágenes de un escáner o una cámara digital sólo si es compatible con TWAIN (Windows) o con los filtros de conexión de Photoshop Acquire (Macintosh). Las imágenes de un escáner o una cámara digital que se importan en Fireworks se abren como documentos nuevos.

*Nota:* Fireworks no puede importar de escáneres de imágenes ni de cámaras digitales a menos que se hayan instalado los controladores de programa, módulos y filtros de conexión correspondientes. Para obtener las instrucciones específicas de instalación, configuración y opciones, consulte la documentación del escáner o cámara del módulo TWAIN o del filtro de conexión de Photoshop.

En Macintosh, Fireworks busca automáticamente los filtros de conexión de Photoshop Acquire en la carpeta Plug-ins de la carpeta de aplicación de Fireworks. Si no desea colocar aquí los filtros de conexión, indique a Fireworks otra ubicación.

*Nota:* la ubicación exacta de la carpeta Plug-ins varía en función del sistema operativo. Para más información, consulte la Ayuda de Fireworks.

#### Para indicar a Fireworks dónde buscar los filtros de conexión de Photoshop Acquire:

1 En Fireworks, elija Edición > Preferencias.

<span id="page-19-0"></span>*Nota:* en Mac OS X, elija Fireworks > Preferencias.

- 2 Haga clic en la ficha Carpetas.
- 3 Elija Filtros de conexión de Photoshop.
- 4 Haga clic en Examinar si no se abre automáticamente el cuadro de diálogo Seleccione la carpeta de filtros de conexión de Photoshop (Windows) o Escoger una carpeta (Macintosh).
- 5 Desplácese a la carpeta que contiene los filtros de conexión de Photoshop.

#### Para importar una imagen de un escáner o una cámara digital:

- 1 Conecte el escáner o la cámara al sistema.
- 2 Instale el programa que acompaña al escáner o la cámara si aún no lo ha hecho.
- 3 En Fireworks, seleccione Archivo > Explorar y seleccione un módulo TWAIN o filtro de conexión Photoshop Acquire que corresponda al dispositivo desde el cual desee importar una imagen.

*Nota:* en la mayoría de módulos TWAIN o filtros de conexión Photoshop Acquire, otros cuadros de diálogo solicitan que se definan otras opciones.

4 Siga las instrucciones para aplicar la configuración que desee.

La imagen importada se abre en un documento nuevo de Fireworks.

# <span id="page-20-0"></span>Almacenamiento de archivos de Fireworks

<span id="page-20-2"></span>Al crear un documento nuevo o abrir un archivo PNG existente de Fireworks, el nombre de archivo del documento tiene la extensión .png. Los archivos de otros tipos, como PSD y HTML, también se abren como archivos PNG, lo que permite utilizar el documento PNG de Fireworks como archivo de origen o de trabajo.

Sin embargo, muchos archivos conservan sus extensiones originales y ajustes de optimización al abrirse en Fireworks. Para más información, consulte ["Guardar documentos en otros formatos"](#page-21-0)  [en la página 22](#page-21-0).

La ubicación en la que Fireworks guarda de manera predeterminada los archivos está determinada por los siguientes factores en este orden:

- La ubicación actual del archivo
- La ubicación actual de exportación/grabación, que se define cada vez que se desplaza de la ubicación predeterminada en el cuadro de diálogo Guardar, Guardar como, Guardar una copia o Exportar
- La ubicación predeterminada en la que se guardan los nuevos documentos e imágenes en el sistema operativo

### <span id="page-20-1"></span>Almacenamiento de archivos PNG de Fireworks

Al crear un documento nuevo o abrir un archivo PNG existente de Fireworks, el nombre de archivo del documento tiene la extensión .png. El archivo que aparece en la ventana de documento de Fireworks es en el archivo de origen o archivo de trabajo.

La utilización de un archivo PNG de Fireworks como archivo de origen tiene las siguientes ventajas:

- El archivo de origen PNG siempre se puede modificar. Es posible seguir introduciendo cambios aun después de exportar el archivo para utilizarlo en la Web.
- En el archivo PNG es posible dividir imágenes complejas en porciones y después exportarlas en archivos distintos de formato diferente y diversos parámetros de optimización.

#### Para guardar un nuevo documento de Fireworks:

1 Elija Archivo > Guardar como.

Aparece el cuadro de diálogo Guardar como.

2 Desplácese a la ubicación que desee y escriba el nombre de archivo.

No es necesario que introduzca una extensión; Fireworks introducirá la extensión correcta.

3 Haga clic en Guardar.

#### Para guardar un documento existente:

• Elija Archivo > Guardar.

### <span id="page-21-0"></span>Guardar documentos en otros formatos

Si utiliza Archivo > Abrir para abrir un archivo de un formato que no sea PNG, puede utilizar todas las características de Fireworks para editar la imagen. A continuación puede elegir Guardar como para guardar el trabajo como un nuevo archivo PNG de Fireworks o, con algunos tipos de imágenes, puede elegir Guardar para guardar el documento en su formato original. Al guardar un archivo en el formato original del documento, la imagen se combina en una sola capa, por lo que no es posible editar las características específicas de Fireworks que se hayan añadido a la imagen.

Puede elegir Guardar con cualquier tipo de archivo, aunque si Fireworks no puede guardar directamente el formato de archivo se abrirá el cuadro de diálogo Guardar como. Puede guardar directamente en formato PNG de Fireworks, PNG creado con otras aplicaciones, GIF, GIF animado, JPG, BMP, WBMP y TIF (Fireworks guarda las imágenes TIF de 16 bits con una profundidad de color de 24 bits).

*Nota:* este comportamiento es distinto al de versiones anteriores de Fireworks.

Los archivos de otros tipos, como PSD y HTML, se abren como archivos PNG, lo que permite utilizar el documento PNG de Fireworks como archivo de origen. Las modificaciones que se realicen se aplican al archivo PNG y no al original. Para guardar los cambios en el formato de archivo original, debe exportar el archivo a ese formato. Al elegir la opción Guardar, Fireworks muestra automáticamente el cuadro de diálogo Exportar.

#### Para guardar un archivo GIF, JPEG, TIFF, BMP, WBMP o PNG de otra aplicación:

- 1 Elija Archivo > Guardar.
- 2 Si desea realizar modificaciones en el documento que no se podrán editar en el formato original del archivo, Fireworks preguntará si se desea guardar una copia del archivo en formato PNG.

<span id="page-21-1"></span>Las modificaciones no editables incluyen la adición de nuevos objetos, máscaras y efectos automáticos, así como el ajuste de la opacidad, la aplicación de modos de mezcla y la grabación de selecciones de píxeles.

#### Para exportar un documento a otro formato:

- 1 Elija un formato de archivo en el panel Optimizar.
- 2 Elija Archivo > Exportar para exportar el documento.

Para más información, consulte la Ayuda de Fireworks.

# <span id="page-22-0"></span>El entorno de trabajo de Fireworks

<span id="page-22-2"></span>Al abrir un documento en Fireworks por primera vez, Fireworks activa el entorno de trabajo, en el que se incluye el panel Herramientas, el Inspector de propiedades, los menús y los demás paneles. El panel Herramientas, situado a la izquierda de la pantalla, contiene varias secciones de herramientas de distintos grupos, como mapa de bits, vector y Web. De forma predeterminada, el Inspector de propiedades recorre la parte inferior de la pantalla y al principio muestra las propiedades del documento. Después cambia para mostrar las propiedades de la herramienta o el objeto seleccionados mientras se trabaja con el documento. Los paneles están inicialmente acoplados en grupos a lo largo de la parte derecha de la pantalla. La ventana de documento aparece en el centro de la aplicación.

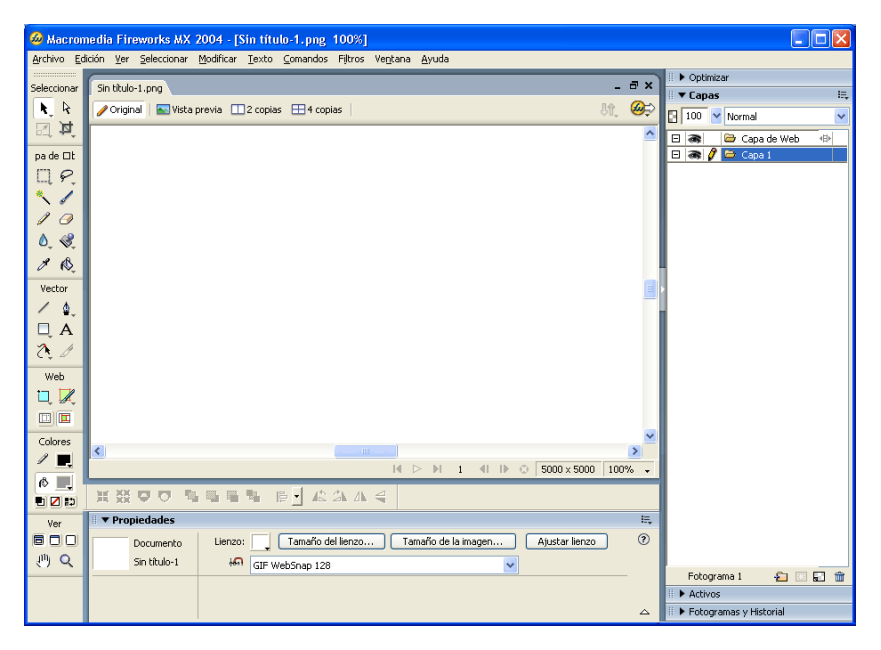

### <span id="page-22-1"></span>Utilización de la página de inicio

<span id="page-22-3"></span>Al iniciar Fireworks sin abrir ningún documento, aparece la página de inicio de Fireworks en el entorno de trabajo. La página de inicio le ofrece un acceso rápido a los tutoriales de Fireworks, archivos recientes y Fireworks Exchange, en el que puede añadir nuevas capacidades a algunas funciones de Fireworks. La utilización de la página de inicio es muy semejante a la de una página Web. Haga clic en cualquiera de los elementos que aparecen para utilizarlos.

#### Para desactivar la página de inicio:

- 1 Ejecute Fireworks sin abrir ningún documento. Aparecerá la página de inicio.
- 2 Haga clic en No volver a mostrar este mensaje.

### <span id="page-23-0"></span>Utilización del panel Herramientas

<span id="page-23-3"></span><span id="page-23-2"></span>El panel Herramientas está organizado en seis categorías: Seleccionar, Mapa de bits, Vector, Web, Colores y Ver.

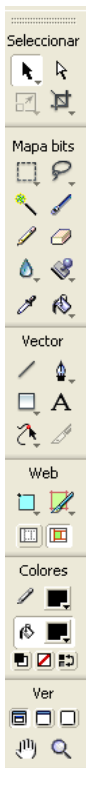

### Cambio de las opciones de herramienta

<span id="page-23-1"></span>Cuando se elige una herramienta, el Inspector de propiedades muestra sus opciones. Algunas opciones permanecen en pantalla mientras se trabaja con esa herramienta. Con otras herramientas, como las herramientas básicas de forma y las herramientas Pluma y Línea, el Inspector de propiedades muestra las propiedades de los objetos seleccionados. Para más información sobre el Inspector de propiedades, consulte ["Utilización del Inspector de](#page-24-0)  [propiedades" en la página 25.](#page-24-0)

#### Para ver en el Inspector de propiedades las opciones de la herramienta que esté utilizando:

• Elija Seleccionar > Anular selección para anular la selección de todos los objetos.

Para obtener más información sobre las opciones específicas de las herramientas, consulte las secciones que presentan a cada una de ellas en *Utilización de Fireworks* o la Ayuda de Fireworks.

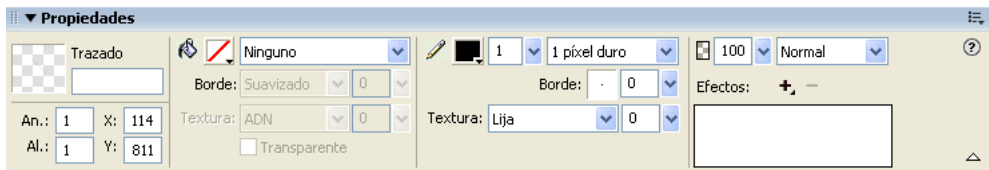

### Selección de una herramienta en un grupo de herramientas

Cuando en el ángulo inferior derecho de una herramienta del panel Herramientas aparece un triángulo pequeño, indica que la herramienta forma parte de un grupo. Por ejemplo, la herramienta Rectángulo forma parte del grupo del grupo de herramientas de formas básicas, que incluye también las herramientas de Rectángulo redondeado, Elipse y Polígono, así como las herramientas de formas automáticas, que aparecen bajo la línea divisoria.

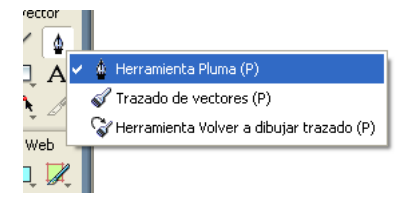

#### Para elegir otra herramienta de un grupo de herramientas:

1 Haga clic en el icono de la herramienta y mantenga pulsado el botón del ratón.

<span id="page-24-1"></span>Aparece un menú emergente con los iconos, los nombres y las teclas de método abreviado de las herramientas. La herramienta actualmente seleccionada lleva una marca de selección a la izquierda del nombre.

2 Arrastre el puntero para resaltar la herramienta que desee y suelte el botón del ratón.

La herramienta aparece en el panel Herramientas, mientras que sus opciones aparecen en el Inspector de propiedades.

### <span id="page-24-0"></span>Utilización del Inspector de propiedades

<span id="page-24-2"></span>El Inspector de propiedades es un panel que varía según el contexto y que muestra las propiedades de la selección actual, las opciones de la herramienta seleccionada o las propiedades del documento. De forma predeterminada, el Inspector de propiedades está acoplado en la parte inferior del área de trabajo.

El Inspector de propiedades puede abrirse a media altura, con lo que se muestran dos filas de propiedades, o por completo, con lo que se muestran cuatro filas. El Inspector de propiedades también puede contraerse en su totalidad aunque permanezca en el espacio de trabajo.

*Nota:* en la mayoría de los procedimientos de *Utilización de Fireworks* se da por supuesto que el Inspector de propiedades se visualiza con su altura completa.

#### <span id="page-24-3"></span>Para desacoplar el Inspector de propiedades:

• Arrastre el asa del ángulo superior izquierdo a otra parte del espacio de trabajo.

#### <span id="page-25-1"></span>Para acoplar el Inspector de propiedades en la parte inferior del área de trabajo (sólo Windows):

• Arrastre la barra lateral del Inspector de propiedades a la parte inferior de la pantalla.

#### <span id="page-25-3"></span>Para expandir el Inspector de propiedades de media altura a altura completa y ver otras opciones, siga uno de estos procedimientos:

- Haga clic en la flecha de ampliación situada en el ángulo inferior derecho del Inspector de propiedades.
- Haga clic en el icono del ángulo superior derecho del Inspector de propiedades y elija Altura completa en el menú de opciones del Inspector de propiedades.

<span id="page-25-4"></span>*Nota:* en Windows, el menú de opciones está disponible únicamente cuando Inspector de propiedades está acoplado.

#### Para reducir el Inspector de propiedades a media altura, siga uno de estos procedimientos:

- Haga clic en la flecha de ampliación situada en el ángulo inferior derecho del Inspector de propiedades.
- Elija Media altura en el menú de opciones del Inspector de propiedades.

<span id="page-25-2"></span>*Nota:* en Windows, el menú de opciones está disponible únicamente cuando Inspector de propiedades está acoplado.

#### Para contraer el Inspector de propiedades cuando está acoplado, siga uno de estos procedimientos:

- Haga clic en la flecha de ampliación o el título del Inspector de propiedades.
- Elija Contraer grupo de paneles en el menú de opciones del Inspector de propiedades.

Para más información sobre las opciones específicas del Inspector de propiedades, consulte las secciones correspondientes de *Utilización de Fireworks* o la Ayuda de Fireworks.

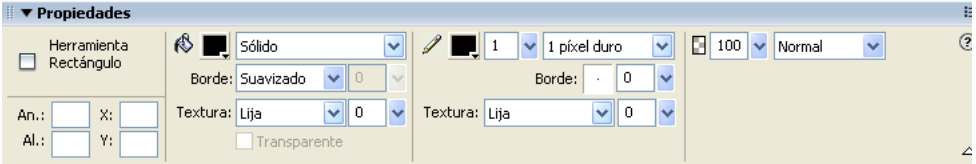

### <span id="page-25-0"></span>Utilización de los paneles

Los paneles son controles flotantes que ayudan a modificar aspectos de elementos u objetos seleccionados en el documento. Con los paneles se puede trabajar en fotogramas, capas, símbolos, muestras de color y otros. Los paneles pueden arrastrarse por separado, por lo que es posible agrupar los paneles en función de las necesidades propias.

<span id="page-25-5"></span>De forma predeterminada, los siguientes paneles están agrupados juntos:

- Los paneles Estilos, URL y Biblioteca se encuentran en un grupo de paneles llamado Activos.
- Los paneles Mezclador de colores y Muestras se encuentran en un grupo de paneles llamado Colores.
- Los paneles Fotogramas e Historial se encuentran en un grupo de paneles llamado Fotogramas y Historial.

Los paneles Optimizar, Capas, Formas, Información, Comportamientos, Buscar y Alinear no están agrupados con otros de manera predeterminada, aunque puede agruparlos si lo desea. Al agrupar los paneles, todos los nombres de grupos de los paneles aparecen en la barra de título del grupo de paneles. Sin embargo, también puede asignar cualquier nombre que desee a los grupos de paneles.

<span id="page-26-9"></span>El panel Optimizar permite gestionar los parámetros que controlan el tamaño y el tipo de archivo y trabajar con la paleta de colores del archivo o la división que vaya a exportarse.

<span id="page-26-2"></span>El panel Capas organiza la estructura de un documento y contiene opciones para crear, eliminar y manipular capas.

El panel Fotogramas incluye opciones para crear animaciones.

<span id="page-26-6"></span>El panel Historial incluye una lista de los nuevos comandos que puede deshacer y rehacer de forma rápida. Además, es posible seleccionar varias acciones y después guardarlas y volver a usarlas como comandos. Para más información, consulte ["Utilización del panel Historial para deshacer y](#page-41-0)  [repetir varias acciones" en la página 42.](#page-41-0)

<span id="page-26-5"></span>El panel Formas automáticas contiene formas automáticas que no aparecen en el panel Herramientas.

<span id="page-26-4"></span>El panel Estilos permite almacenar y volver a utilizar combinaciones de características de objetos o elegir un estilo entre los almacenados.

El panel Biblioteca contiene símbolos gráficos, de botón y de animación. Es fácil arrastrar instancias de estos símbolos desde el panel Biblioteca al documento. También es posible realizar cambios globales en ellas modificando solamente el símbolo. Para más información, consulte la Ayuda de Fireworks.

<span id="page-26-10"></span>El panel URL permite crear bibliotecas que contengan valores URL utilizados con frecuencia.

<span id="page-26-8"></span>El panel Mezclador de colores permite crear colores nuevos y añadirlos a la paleta de colores del documento actual o aplicar los objetos seleccionados.

El panel Muestras gestiona la paleta de color del documento actual.

<span id="page-26-7"></span>El panel Información proporciona datos sobre las dimensiones de los objetos seleccionados y las coordenadas del cursor conforme se mueve por el lienzo.

<span id="page-26-3"></span>El panel Comportamientos permite controlar los comportamientos, que determinan la reacción que se produce en las zonas interactivas o las divisiones al mover el ratón.

<span id="page-26-1"></span>El panel Buscar permite buscar y reemplazar elementos como texto, URL, fuentes y colores en uno o varios documentos.

<span id="page-26-0"></span>El panel Alinear contiene controles para alinear y distribuir objetos en el lienzo.

### Organización de paneles y grupos de paneles

De forma predeterminada, los paneles de Fireworks están acoplados en grupos en el área de acoplamiento situada a la derecha del espacio de trabajo. Es posible desacoplar grupos de paneles, añadir paneles a un grupo, desacoplar paneles sueltos, cambiar el orden de los grupos de paneles acoplados y contraer o cerrar grupos de paneles. También es posible abrir y cerrar paneles sueltos.

#### <span id="page-27-4"></span><span id="page-27-2"></span>Para desacoplar o desplazar un panel o grupo de paneles:

• Arrastre hacia la izquierda el asa del panel del ángulo superior izquierdo para alejarlo del área de acoplamiento de la derecha de la pantalla.

#### Para acoplar un panel o grupo de paneles:

• Arrastre el asa del panel hacia el área de acoplamiento de paneles.

<span id="page-27-0"></span>Conforme arrastre el panel o el grupo de paneles por el área de acoplamiento, una línea o rectángulo de colocación irá mostrando dónde se colocaría el panel entre los demás grupos.

#### Para contraer o expandir un panel o grupo de paneles, siga uno de estos procedimientos:

• Haga clic en el título del panel o grupo de paneles.

<span id="page-27-3"></span>*Nota:* la barra de título sigue visible cuando el panel o grupo de paneles está contraído.

• Haga clic en la flecha de ampliación del ángulo superior izquierdo del panel o grupo de paneles.

#### Para separar un panel de un grupo de paneles:

• Arrastre la ficha del panel lejos del grupo de paneles.

#### Para añadir un panel a un grupo de paneles abierto:

• Arrastre el asa del panel al área situada debajo del nombre del grupo de paneles.

#### Para cambiar el nombre de un grupo de paneles:

- 1 Haga clic en el icono situado en la parte superior derecha del grupo de paneles y elija Cambiar nombre del grupo de paneles en el menú de opciones.
- 2 Introduzca el nombre nuevo.

#### <span id="page-27-5"></span>Para restablecer la posición predeterminada de los paneles en función de la resolución de la pantalla, siga uno de estos procedimientos:

- Elija Comandos > Conjuntos de diseño de paneles > 800 x 600.
- Elija Comandos > Conjuntos de diseño de paneles > 1024 x 768.
- Elija Comandos > Conjuntos de diseño de paneles > 1280 x 1024.

#### Para abrir un panel:

• Elija el nombre del panel en el menú Ventana.

<span id="page-27-1"></span>*Sugerencia:* una marca de verificación junto al nombre del panel en el menú Ventana significa que el panel está abierto.

#### <span id="page-28-1"></span><span id="page-28-0"></span>Para cerrar un panel, siga uno de estos procedimientos:

- Elija el nombre del panel en el menú Ventana.
- Haga clic en el botón de cierre de la barra de título del panel cuando éste esté desacoplado.

#### Para ocultar todos los paneles y el Inspector de propiedades:

• Elija Ventana > Ocultar paneles. Para ver los paneles ocultos, vuelva a elegir Ventana > Ocultar paneles.

*Nota:* los paneles que estaban ocultos al elegir Ocultar paneles permanecen ocultos cuando se anula la selección de este comando.

#### Para mostrar u ocultar paneles acoplados en la ventana de aplicación (sólo Windows), realice uno de los siguientes procedimientos:

- Arrastre la barra vertical que se encuentra a la izquierda del área del panel acoplado para cambiar el tamaño del área del panel.
- Haga clic en la pequeña flecha que separa el área del panel acoplado del resto de la ventana de la aplicación.

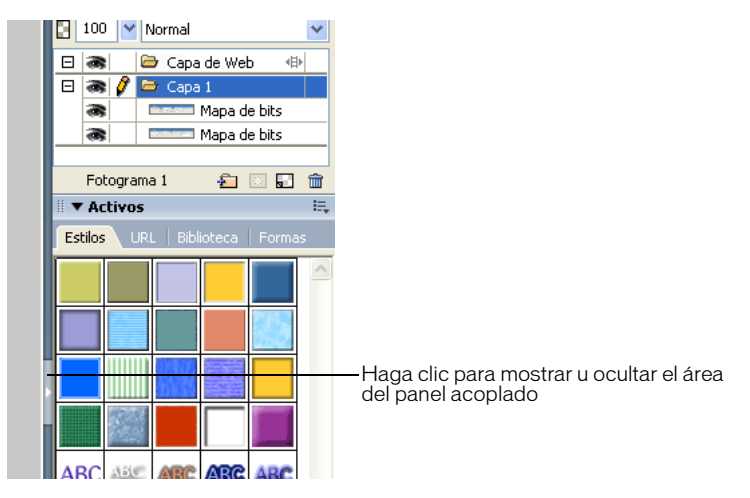

### Utilización del menú de opciones de un panel o grupo de paneles

Cada panel y grupo de paneles tiene un menú de opciones que indica las opciones propias del panel o grupo de paneles activo. En el Inspector de propiedades también hay un menú de opciones (excepto en Windows cuando el Inspector de propiedades está desacoplado).

<span id="page-29-0"></span>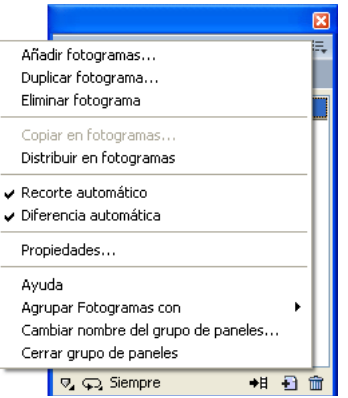

#### Para elegir una opción en el menú de opciones de un panel o grupo de paneles:

- 1 Haga clic en el icono del menú de opciones del ángulo superior derecho del panel o grupo de paneles para abrir el menú.
- 2 Haga clic en la opción que desee del menú.

### Almacenamiento de una disposición de paneles

Con el menú Comandos puede guardarse la disposición de los paneles. Cuando se vuelve a abrir Fireworks, los paneles aparecen dispuestos de la misma manera.

#### <span id="page-29-2"></span>Para guardar una disposición de paneles:

- 1 Elija Comandos > Guardar disposición de paneles
- <span id="page-29-1"></span>2 Asigne un nombre a la disposición de paneles y haga clic en Aceptar.

#### Para abrir una disposición de paneles guardada:

• Elija Comandos > Conjuntos de diseño de paneles y elija una disposición en el submenú.

### Acerca del botón Exportación rápida

<span id="page-30-8"></span>El botón Exportación rápida permite exportar los archivos de Fireworks a varias aplicaciones de Macromedia, como Dreamweaver, Flash, Director y FreeHand. Además, es posible exportar archivos a Photoshop, FrontPage, Adobe GoLive e Illustrator o realizar una presentación preliminar en el navegador seleccionado. Para más información, consulte la Ayuda de Fireworks.

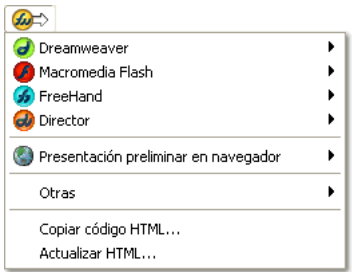

### <span id="page-30-0"></span>Apertura y desplazamiento de barras de herramientas (sólo Windows)

Fireworks para Windows incluye dos barras de herramientas que contienen comandos frecuentes de Fireworks.

#### Para ver u ocultar una barra de herramientas:

<span id="page-30-6"></span>• Elija Ventana > Barras de herramientas y seleccione una barra de herramientas

#### Para desacoplar una barra de herramientas:

• Arrastre la barra de herramientas para alejarla de la posición en que estaba acoplada.

<span id="page-30-5"></span><span id="page-30-4"></span><span id="page-30-3"></span>*Nota:* si la barra de herramientas está desacoplada, haga clic en el botón de cierre del ángulo superior derecho de la barra de título para cerrarla.

#### Para acoplar una barra de herramientas:

• Arrastre la barra de herramientas a un área de acoplamiento de la parte superior, inferior, derecha o izquierda de la ventana de aplicación hasta que aparezca el rectángulo de la vista previa de colocación.

### <span id="page-30-1"></span>Visualización y navegación por el documento

<span id="page-30-7"></span><span id="page-30-2"></span>Es posible controlar el aumento del documento, su número de vistas y su modo de visualización. Además, es fácil desplazarse por el documento para ver otras partes de él, lo cual resulta útil si éste se amplía y el lienzo ya no está visible en su totalidad.

### Utilización de las fichas de documento

<span id="page-31-0"></span>Cuando el documento está maximizado, puede elegir fácilmente cualquiera de los documentos abiertos utilizando las fichas de documento que aparecen en la parte superior de la ventana de documento. Todos los documentos abiertos muestran su nombre en una ficha que aparece encima de los botones de vistas.

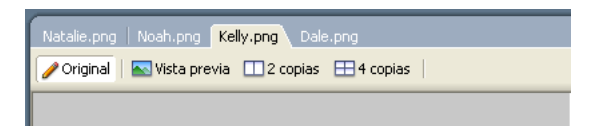

#### Para elegir otro documento cuando el actual está maximizado:

• Haga clic en la ficha del documento que desee ver.

### Aumento y desplazamiento de un documento

Fireworks permite ampliar y reducir en porcentajes de aumento preestablecidos o definidos por el usuario.

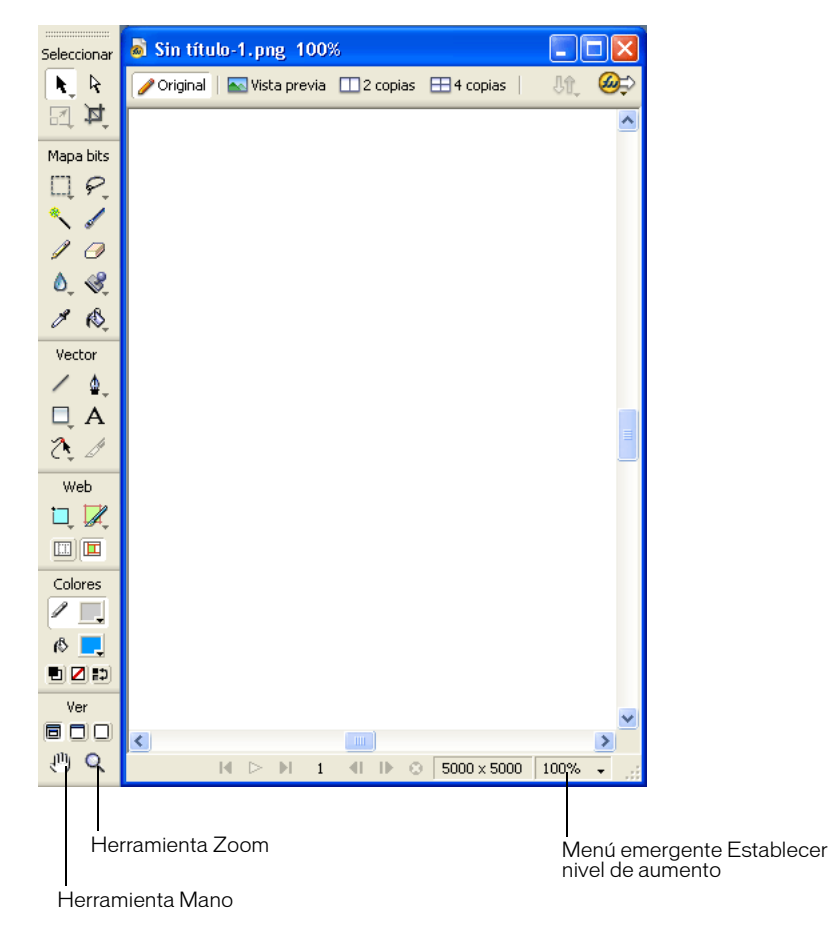

#### Para aumentar en incrementos preestablecidos, siga uno de estos procedimientos:

- <span id="page-32-4"></span><span id="page-32-1"></span>• Elija la herramienta Zoom y haga clic en la ventana de documento para especificar el nuevo punto central. Con cada clic, la imagen se amplía al siguiente aumento preestablecido.
- Elija un nivel de aumento en el menú emergente Establecer nivel de aumento de la parte inferior de la ventana de documento.
- Elija Acercar o un nivel de aumento preestablecido en el menú Ver.

#### Para alejar el documento en incrementos preestablecidos, siga uno de estos procedimientos:

- Elija la herramienta Zoom y pulse la tecla Alt (Windows) u Opción (Macintosh) mientras hace clic en la ventana de documento. Con cada clic, la vista se reduce al siguiente porcentaje preestablecido.
- Elija un nivel de aumento en el menú emergente Establecer nivel de aumento de la parte inferior de la ventana de documento.
- Elija Alejar o un nivel de aumento preestablecido en el menú Ver.

#### <span id="page-32-0"></span>Para ampliar un área determinada sin las limitaciones impuestas por aumentos preestablecidos:

- 1 Elija la herramienta Zoom.
- 2 Arrastre el puntero por la parte de la imagen que desee ampliar.

El tamaño que indica el cuadro de selección de aumento determina el porcentaje exacto de aumento, que se muestra en el cuadro Establecer nivel de aumento.

*Nota:* en el cuadro de texto Establecer nivel de aumento, no pueden introducirse porcentajes de aumento.

#### Para alejar el documento a partir de un área determinada:

• Pulse Alt (Windows) u Opción (Macintosh) mientras arrastra una selección con la herramienta Zoom.

#### Para recuperar el nivel de aumento del 100%:

• Haga doble clic en la herramienta Zoom del panel de Herramientas.

#### Para desplazarse por el documento:

- 1 Elija la herramienta Mano.
- 2 Arrastre el cursor con forma de mano.

<span id="page-32-3"></span><span id="page-32-2"></span>Al desplazarse más allá del borde del documento, también se desplaza la vista para facilitar el trabajo con los píxeles del borde del lienzo.

#### Para ajustar el documento en la vista actual:

• Haga doble clic en la herramienta Mano.

### Utilización de los modos de visualización para gestionar el espacio de trabajo

<span id="page-33-5"></span><span id="page-33-3"></span>Los botones de modo de visualización de la sección Ver del panel Herramientas se utilizan para controlar la disposición del área de trabajo. Se pueden seleccionar tres modos de visualización:

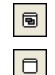

 $\Box$ 

<span id="page-33-4"></span>Modo Pantalla estándar es la vista predeterminada de la ventana de documento.

Modo Pantalla completa con menús es la vista maximizada de la ventana de documento sobre un fondo gris con los menús, barras de herramientas, barras de desplazamiento y paneles visibles.

Modo Pantalla completa es la vista maximizada de la ventana de documento sobre un fondo negro sin menús, barras de herramientas ni barras de título visibles.

#### Para cambiar de modo de visualización, siga uno de estos procedimientos:

- Para cambiar a modo de pantalla completa con menús, haga clic en el botón Modo Pantalla completa con menús del panel Herramientas.
- Para cambiar a modo de pantalla completa, haga clic en el botón Modo Pantalla completa del panel Herramientas.
- Para volver a modo de pantalla estándar, haga clic con el botón derecho del ratón (Windows) o pulse la tecla Control y haga clic (Macintosh) en la ventana de documento y seleccione Salir del Modo de pantalla completa, o haga clic en el botón Modo Pantalla estándar del panel Herramientas.

### Visualización de vistas múltiples de un documento

<span id="page-33-2"></span>Es posible utilizar varias vistas para ver un documento con diferentes niveles de aumento a la vez. Los cambios introducidos en una vista se reflejan automáticamente en las demás vistas del mismo documento. Normalmente, es conveniente asegurarse de que el documento no está maximizado en el área de trabajo antes de crear vistas múltiples del mismo. Esto permite mostrar simultáneamente vistas múltiples del documento.

#### <span id="page-33-0"></span>Para abrir una vista adicional de un documento con distintos valores de aumento:

- 1 Elija Ventana > Duplicar ventana.
- 2 Elija un valor de aumento para la nueva ventana.

#### Para disponer las vistas del documento en mosaico:

<span id="page-33-1"></span>• Elija Ventana > Mosaico horizontal o Ventana > Mosaico vertical.

#### Para cerrar una vista del documento:

• Haga clic en el botón Cerrar de la ventana.

### Control de la actualización en pantalla del documento

Los modos de visualización influyen en la presentación en pantalla de un documento, no así en los datos del objeto ni en la calidad del resultado.

#### Para controlar la actualización en pantalla del documento:

• Elija Ver > Pantalla completa.

Cuando se selecciona Pantalla completa, Fireworks muestra el documento con todos los colores y detalles disponibles. Cuando Pantalla completa no está seleccionada, Fireworks muestra los trazados con una anchura de 1 píxel y sin relleno, y las imágenes con una X.

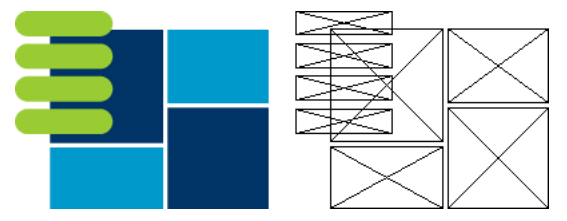

*Modos de visualización y borrador*

#### Para ver un documento con el aspecto que tendría en una plataforma diferente:

- En Windows, elija Ver > Gama de Macintosh.
- En Macintosh, elija Ver > Gama de Windows.

<span id="page-34-3"></span><span id="page-34-2"></span>Aparecerá una vista previa del documento en la otra plataforma. Por ejemplo, si está trabajando en la plataforma Windows, puede utilizar este comando para ver el aspecto que tendría el documento en una plataforma Macintosh.

### <span id="page-34-0"></span>Cambio del lienzo

Cuando se crea un nuevo documento en Fireworks por primera vez, es preciso especificar las características del documento. El tamaño y el color del lienzo, así como la resolución de la imagen, pueden cambiarse en cualquier momento con el menú Modificar o el Inspector de propiedades. Conforme trabaje con el documento, también podrá girar el lienzo y recortar las partes que no desee.

### Cambio del tamaño, el color y la resolución del lienzo

Fireworks permite cambiar con facilidad el tamaño, el color y la resolución del lienzo.

#### Para cambiar el tamaño del lienzo:

- 1 Siga uno de estos procedimientos:
	- Elija Modificar > Lienzo > Tamaño del lienzo.
	- Elija Seleccionar > Anular selección, haga clic en la herramienta Puntero para ver las propiedades del documento en el Inspector de propiedades y a continuación haga clic en el botón Tamaño del lienzo.
- <span id="page-34-1"></span>2 Introduzca las nuevas dimensiones en los cuadros de texto de anchura y altura.
- 3 Haga clic en un botón Anclaje para especificar los lados del lienzo que se van a ampliar o reducir en Fireworks y a continuación haga clic en Aceptar.

*Nota:* de manera predeterminada, está seleccionado el anclaje central, que indica que los cambios introducidos para el tamaño del lienzo se aplican en todos los lados.

#### Para cambiar el color del lienzo con el menú Modificar:

- 1 Elija Modificar > Lienzo > Color del lienzo.
- 2 Elija Blanco, Transparente o Personalizado. Si elige Personalizado, haga clic en un color de la ventana emergente Muestras.

#### Para seleccionar el color del lienzo en el Inspector de propiedades:

- 1 Elija Seleccionar > Anular selección, haga clic en la herramienta Puntero para ver las propiedades del documento en el Inspector de propiedades y a continuación haga clic en el cuadro de color de lienzo.
- 2 Elija un color en la ventana emergente de muestras o haga clic con la herramienta Cuentagotas en un color de cualquier parte de la pantalla. Para elegir un lienzo transparente, haga clic en el botón Ninguno de la ventana emergente Muestras.

#### <span id="page-35-0"></span>Para cambiar el tamaño de un documento y de todo su contenido:

- 1 Siga uno de estos procedimientos:
	- Elija Seleccionar > Anular selección, haga clic en la herramienta Puntero para ver las propiedades del documento en el Inspector de propiedades y a continuación haga clic en el botón Tamaño de la imagen en el Inspector de propiedades.
	- Elija Modificar > Lienzo > Tamaño de la imagen.

Se abre el cuadro de diálogo Tamaño de la imagen.

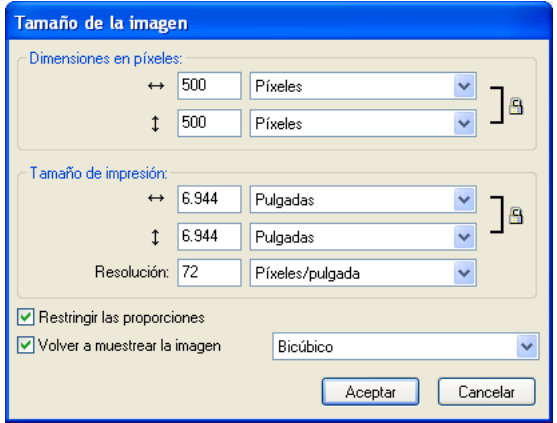

2 En los cuadros de texto Dimensiones en píxeles, introduzca dimensiones horizontales y verticales nuevas.

También puede cambiar las unidades de medida. Si desactiva Volver a muestrear la imagen, podrá cambiar los valores de resolución o tamaño de impresión, pero no podrá modificar las dimensiones en píxeles.

- 3 En los cuadros de texto Tamaño de impresión, introduzca las dimensiones horizontal y vertical que va a utilizar para imprimir la imagen.
- 4 En el cuadro de texto Resolución, introduzca un valor de resolución nuevo para la imagen.

Puede elegir entre píxeles/pulgada y píxeles/cm como unidades, o elegir Volver a muestrear la imagen. Si cambia la resolución también cambiarán las dimensiones en píxeles.

- 5 Siga uno de estos procedimientos:
	- Para mantener la misma proporción entre las dimensiones vertical y horizontal, elija Restringir las proporciones.
	- Desactive Restringir las proporciones para cambiar la anchura y la altura por separado.
- 6 Seleccione Volver a muestrear la imagen para añadir o suprimir píxeles al cambiar la imagen de tamaño y obtener la misma apariencia con un tamaño distinto.
- 7 Haga clic en Aceptar.

### Acerca del nuevo muestreo

<span id="page-36-1"></span>Fireworks no vuelve a muestrear las imágenes de la misma forma que la mayor parte de las aplicaciones de edición de imágenes. Fireworks contiene objetos de mapa de bits basados en píxeles y objetos vectoriales basados en trazados.

- <span id="page-36-3"></span>• Cuando se vuelve a muestrear un objeto de mapa de bits, se añaden o suprimen píxeles para acercar o alejar la imagen.
- <span id="page-36-4"></span>• Cuando se vuelve a muestrear un objeto vectorial, apenas se produce una disminución de la calidad, ya que éste se dibuja de nuevo matemáticamente con un tamaño mayor o menor.

Dado que los atributos de los objetos vectoriales de Fireworks están compuestos de píxeles, algunos trazados o rellenos pueden parecer algo distintos después del nuevo muestreo, debido a que es preciso volver a dibujar los píxeles del trazado o relleno.

*Nota:* cuando se cambia el tamaño de un documento, las guías, los objetos de zona interactiva y los objetos de división también cambian de tamaño.

El hecho de tener que volver a muestrear objetos de mapa de bits plantea siempre el mismo problema: ¿debo añadir o suprimir píxeles para cambiar el tamaño de la imagen, o cambio el número de píxeles por pulgada o centímetro?

El tamaño de una imagen de mapa de bits se modifica ajustando la resolución o volviendo a muestrear la imagen. Cuando se ajusta la resolución, se cambia el tamaño de los píxeles de la imagen, de manera que, en un espacio determinado entran más o menos píxeles. Si se ajusta la resolución sin volver a muestrear, no se produce pérdida de datos.

El muestreo por aumento, o adición de píxeles para aumentar el tamaño de la imagen, puede conllevar una disminución de la calidad de la imagen porque los píxeles que se añaden no siempre se corresponden con los de la imagen original.

<span id="page-36-2"></span><span id="page-36-0"></span>El muestreo por reducción, o la supresión de píxeles para reducir la imagen, conlleva una disminución de la calidad en todos los casos debido a que se descartan píxeles para cambiar el tamaño de la imagen. Otro efecto secundario del muestreo por reducción es la pérdida de datos de la imagen.

### Rotación del lienzo

<span id="page-37-1"></span>La rotación del lienzo resulta útil cuando la imagen importada está invertida o girada. Es posible rotar el lienzo 180°, 90° a la derecha o 90° a la izquierda.

Al girar el lienzo, la rotación afecta a todos los objetos del documento.

#### Para girar el lienzo, siga uno de estos procedimientos:

- Elija Modificar > Lienzo > Rotar 180°.
- Elija Modificar > Lienzo > Rotar 90° derecha.
- Elija Modificar > Lienzo > Rotar 90° izquierda.

### Recorte o ajuste del lienzo

<span id="page-37-0"></span>Cuando a un documento le sobra espacio alrededor del contenido del lienzo, éste se puede recortar. El lienzo también puede expandirse hasta incluir todos los objetos que sobrepasan sus límites.

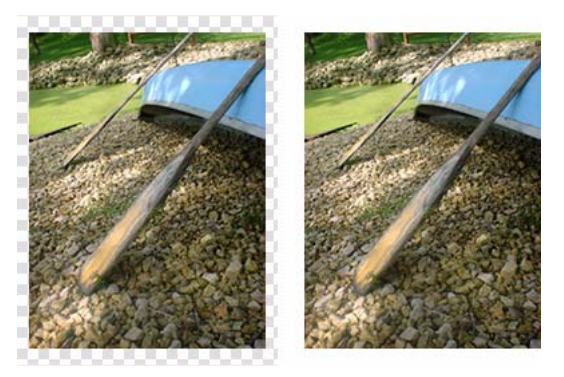

*Original; Lienzo recortado* 

#### Para recortar o ajustar el lienzo al contenido del documento:

- Elija Seleccionar > Anular selección para ver las propiedades del documento en el Inspector de propiedades.
- Haga clic en Ajustar lienzo en el Inspector de propiedades.

<span id="page-37-2"></span>El lienzo se expandirá o contraerá para ajustarse a su contenido.

### <span id="page-38-0"></span>Recorte de un documento

Con la función de recorte pueden eliminarse porciones innecesarias de un documento. El lienzo cambia de tamaño para ajustarse al área que se defina.

De forma predeterminada, el recorte elimina los objetos que superan los límites del lienzo. Puede conservar los objetos que se encuentren fuera del lienzo cambiando una preferencia antes de recortar.

#### <span id="page-38-2"></span>Para recortar un documento:

本

1 Elija la herramienta Recortar en el panel Herramientas o elija Edición > Recortar el documento.

- 2 Arrastre el cuadro delimitador por el lienzo. Ajuste los tiradores de recorte hasta que el cuadro delimitador abarque el área del documento que desee conservar.
- 3 Haga doble clic dentro del cuadro delimitador o pulse Intro para recortar el documento.

Fireworks ajusta el lienzo al área definida y elimina los objetos que se encuentren más allá de los bordes del lienzo.

<span id="page-38-1"></span>*Sugerencia:* puede conservar los objetos que se encuentran fuera del lienzo anulando la selección de Eliminar objetos al recortar en la ficha Edición del cuadro de diálogo Preferencias antes de recortar. Para más información, consulte la Ayuda de Fireworks.

#### Utilización de los menús contextuales

Los menús contextuales permiten acceder con rapidez a determinados comandos asociados a la selección actual.

#### Para utilizar un menú contextual:

• Haga clic con el botón derecho del ratón (Windows) o pulse la tecla Control y haga clic (Macintosh) sobre el elemento seleccionado en la ventana de documento.

### Utilización de reglas, guías y cuadrícula

<span id="page-39-2"></span>Para disponer los objetos con la mayor precisión posible y facilitar el dibujo, utilice las reglas y las guías. Coloque las guías en el documento y encaje los objetos en dichas guías, o bien active la cuadrícula de Fireworks y encaje los objetos en dicha cuadrícula.

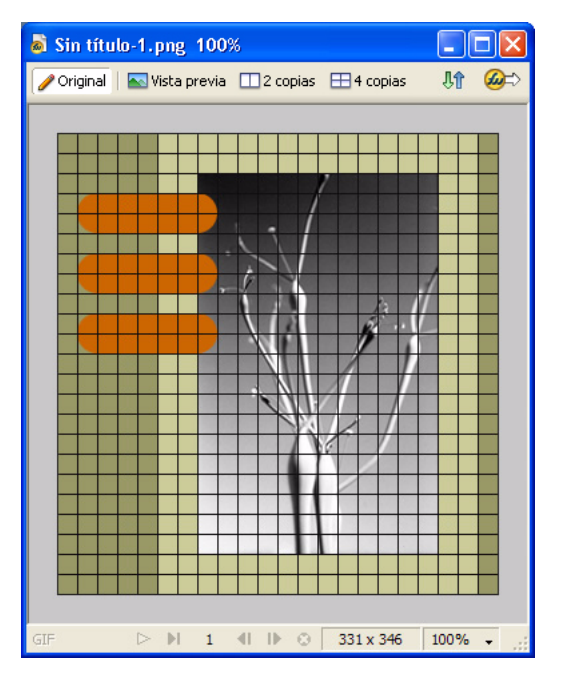

#### Utilización de las reglas

Las reglas ayudan a medir, organizar y planificar la disposición del trabajo. Teniendo en cuenta que las imágenes de Fireworks van a utilizarse en la Web, donde los elementos gráficos se miden en píxeles, las reglas de Fireworks siempre miden en píxeles sea cual sea la unidad de medida empleada al crear el documento.

#### Para mostrar y ocultar las reglas:

• Elija Ver > Reglas.

<span id="page-39-1"></span><span id="page-39-0"></span>En los márgenes del documento aparece una regla horizontal y otra vertical.

### Utilización de las guías

Las guías son líneas que se arrastran al lienzo del documento a partir de las reglas. Se utilizan como ayuda de dibujo y facilitan la colocación y alineación de los objetos. Pueden emplearse para marcar partes importantes del documento, como los márgenes, el punto central del documento y las áreas donde se va a realizar una tarea de precisión.

Para facilitar la alineación de los objetos, Fireworks permite ajustar los objetos en las guías. Puede bloquear las guías para impedir que se muevan por accidente.

*Nota:* las guías no se encuentran en ninguna capa ni se exportan con el documento. Sólo son herramientas de diseño.

Fireworks también contiene guías de división que permiten dividir un documento para utilizarlo en la Web. Sin embargo, las guías de imagen normales son distintas de las guías de división. Para más información, consulte la Ayuda de Fireworks.

#### Para crear una guía horizontal o vertical:

- 1 Haga clic y arrástrela a partir de la regla correspondiente.
- 2 Sitúe la guía en el lienzo y suelte el botón del ratón.

*Nota:* para cambiar la guía de lugar, arrástrela de nuevo.

#### Para mover una guía a una determinada posición:

- 1 Haga doble clic en la guía.
- 2 Introduzca la posición nueva en el cuadro de diálogo Mover guía y haga clic en Aceptar.

#### Para mostrar u ocultar guías:

• Elija Ver > Guías > Mostrar guías.

#### <span id="page-40-3"></span>Para ajustar los objetos a las guías:

• Elija Ver > Guías > Ajustar a guías.

#### Para cambiar el color de las guías:

- 1 Elija Ver > Guías > Editar guías.
- 2 Seleccione el color nuevo de la guía en la ventana emergente del cuadro de color y haga clic en Aceptar.

#### <span id="page-40-4"></span>Para bloquear o desbloquear todas las quías:

• Elija Ver > Guías > Bloquear guías.

#### Para eliminar una guía:

• Arrastre la guía fuera del lienzo.

#### Utilización de la cuadrícula

La cuadrícula de Fireworks es un sistema de líneas horizontales y verticales superpuesto en el lienzo. La cuadrícula resulta útil para colocar los objetos con precisión. Además, la cuadrícula puede visualizarse, editarse y cambiar de tamaño y color.

*Nota:* la cuadrícula no reside en una capa y no se puede exportar con un documento. Es tan sólo una herramienta de diseño.

#### <span id="page-40-2"></span>Para mostrar y ocultar la cuadrícula:

• Elija Ver > Cuadrícula > Mostrar cuadrícula.

#### <span id="page-40-0"></span>Para ajustar los objetos a la cuadrícula:

• Elija Ver > Cuadrícula > Ajustar a cuadrícula.

#### <span id="page-40-1"></span>Para cambiar el color de la cuadrícula:

- 1 Elija Ver > Cuadrícula > Editar cuadrícula.
- 2 Seleccione el nuevo color de la cuadrícula en la ventana emergente del cuadro de color y haga clic en Aceptar.

#### Para cambiar el tamaño de las celdas de la cuadrícula:

- <span id="page-41-2"></span>1 Elija Ver > Cuadrícula > Editar cuadrícula.
- 2 Introduzca los valores que desee en los cuadros de texto de espaciado horizontal y vertical y haga clic en Aceptar.

### <span id="page-41-0"></span>Utilización del panel Historial para deshacer y repetir varias acciones

<span id="page-41-3"></span>El panel Historial permite ver, modificar y repetir las acciones realizadas para crear el documento. En este panel se enumeran las últimas acciones realizadas en Fireworks hasta el número especificado en Pasos de Deshacer en el cuadro de diálogo Preferencias.

<span id="page-41-4"></span>El panel Historial permite realizar lo siguiente:

- Deshacer y rehacer rápidamente las acciones más recientes.
- Elegir las últimas acciones realizadas en el panel Historial y repetirlas.
- Copiar comandos seleccionados en el Portapapeles como equivalente a texto de JavaScript.
- Guardar un grupo de acciones recientes como comando personalizado y seleccionarlo en el menú Comando para volver a utilizarlo como un solo comando Para más información, consulte la Ayuda de Fireworks.

#### Para deshacer y rehacer acciones:

- 1 Elija Ventana > Historial para abrir el panel Historial.
- <span id="page-41-5"></span>2 Suba o baje el marcador de deshacer.

#### Para repetir acciones:

- 1 Realice las acciones.
- 2 Realice una de las siguientes acciones para resaltar en el panel Historial las acciones que se repetirán:
	- Para resaltar una acción, haga clic sobre ella.
	- Para resaltar varias acciones, pulse la tecla Control (Windows) o Comando (Macintosh) y haga clic sobre ellas.
	- Pulse la tecla Mayús mientras hace clic para resaltar varios comandos consecutivos.
- <span id="page-41-1"></span>3 Haga clic en el botón Reproducir de la parte inferior del panel Historial.

#### Para guardar acciones para su utilización posterior:

- 1 Resalte las acciones que desee guardar en el panel Historial.
- 2 Haga clic en el botón de almacenamiento de la parte inferior del panel.
- 3 Introduzca un nombre para el comando y haga clic en Aceptar.

#### Para utilizar el comando personalizado guardado:

• Elija el nombre del comando en el menú Comandos.

### <span id="page-42-0"></span>Más información acerca de Fireworks

Fireworks incluye distintos elementos que le permitirán aprender a utilizar el programa de manera rápida y dominar la creación de imágenes.

### Ayuda de Fireworks

El sistema de ayuda en línea disponible en el menú Ayuda de Fireworks proporciona información detallada sobre casi todas las características de Fireworks

#### Para acceder a la Ayuda de Fireworks:

• Seleccione Ayuda > Ayuda de Fireworks.

### Lecciones de Fireworks

Si es la primera vez que utiliza Fireworks o si sólo ha utilizado alguna de sus características, comience por las lecciones. Las lecciones son presentaciones rápidas de las funciones nuevas de Fireworks que le permiten practicar en ejemplos aislados.

#### Para ver las lecciones:

1 Si dispone de conexión a Internet, puede realizar una de las siguientes acciones:

- Seleccione Ayuda > Aprender a utilizar Fireworks.
- En la página de inicio de Fireworks, haga clic en Realizar un tutorial de Fireworks. Aparecerá una ventana del navegador con la página Web "Aprender a utilizar Fireworks MX 2004".
- <span id="page-42-2"></span>2 Seleccione una de las lecciones de la lista.

### Tutorial de Fireworks

El tutorial de Fireworks presenta una introducción práctica al flujo de trabajo de Fireworks que le guía a través de un proyecto de Fireworks completo. Para utilizar el tutorial no es necesario que esté familiarizado con los temas tratados en las lecciones de Fireworks.

#### Para ver el tutorial:

- 1 Si dispone de conexión a Internet, puede realizar una de las siguientes acciones:
	- Seleccione Ayuda > Aprender a utilizar Fireworks.
	- En la página de inicio de Fireworks, haga clic en Realizar un tutorial de Fireworks. Aparecerá una ventana del navegador con la página Web "Aprender a utilizar Fireworks MX 2004".
- <span id="page-42-1"></span>2 Seleccione uno de los vínculos del tutorial en dos partes.

### Soporte de Fireworks en línea

El Centro de asistencia de Fireworks (www.macromedia.com/es/support/) ofrece asistencia e información para la solución de problemas.

El DevNet (www.macromedia.com/es/desdev) presenta información para ayudarle a desarrollar habilidades nuevas y mejorar las que ya posee.

# **ÍNDICE ALFABÉTICO**

### <span id="page-44-0"></span>**A**

abrir [archivos recientes 15](#page-14-2) [archivos WBMP 17](#page-16-1) [documentos 15](#page-14-3) [GIF animados 16](#page-15-1) [imágenes creadas en otras aplicaciones 16](#page-15-2) [vistas múltiples de un documento 34](#page-33-0) [acercar 31](#page-30-2) [un área determinada 33](#page-32-0) [utilizar incrementos preestablecidos 33](#page-32-1) [acoplar paneles 28](#page-27-0) [ajustar al lienzo 38](#page-37-0) [Alinear, panel 27](#page-26-0) aprendizaje de Fireworks [grupo de noticias 7](#page-6-0) [recursos 6](#page-5-1) [archivos EPS, abrir en Fireworks 16](#page-15-3) [archivos WBMP](#page-16-2) [abrir en Fireworks 17](#page-16-1) [guardar 22](#page-21-1) [área de dibujo.](#page-34-1) *Véase* Lienzo [arrastrar y colocar 18](#page-17-2) [Ayuda de Fireworks 6](#page-5-2) [Ayuda de Macromedia 6](#page-5-2) [ayuda emergente 7](#page-6-1)

### **B**

barras de herramientas [acoplar 31](#page-30-3) [desacoplar 31](#page-30-4) [desbloquear 31](#page-30-5) [mostrar y ocultar 31](#page-30-6) [BMP, guardar 22](#page-21-1) [Buscar, panel 27](#page-26-1)

### **C**

[Capas, panel 27](#page-26-2) [características nuevas 8](#page-7-1) comandos [guardar 42](#page-41-1) [Comportamientos, panel 27](#page-26-3) copia y pegado [objetos de otras aplicaciones 18](#page-17-3) cuadrícula [ajustar objetos 41](#page-40-0) [cambiar color predeterminado 41](#page-40-1) [cambiar tamaño de celdas 42](#page-41-2) [mostrar/ocultar 41](#page-40-2)

### **D**

demora de fotogramas [configuración predeterminada 16](#page-15-4) [deshacer 42](#page-41-3) [desplazar 33](#page-32-2) desplazarse por el lienzo *[Véase también](#page-32-3)* Desplazar [desplazarse por un documento 31](#page-30-7) [divisiones 12](#page-11-2) [documento nuevo, ajustar al tamaño del portapapeles](#page-14-4)  15 documentos [abrir 15](#page-14-3) [cambiar 32](#page-31-0) [crear documento nuevo 14](#page-13-1) [guardar 21](#page-20-2) [mosaico 34](#page-33-1) [reciente 15](#page-14-2) [vistas múltiples 34](#page-33-2)

### **E**

[entorno de trabajo 23](#page-22-2) [Estilos, panel 27](#page-26-4)

[Exportación rápida, botón 31](#page-30-8) exportar [gráficos 12](#page-11-3) [Extending Fireworks 7](#page-6-2)

### **F**

[fichas de documento 32](#page-31-0) [filtros de instalación de Photoshop Acquire 20](#page-19-0) [flujo de trabajo en Fireworks 11](#page-10-3) [formas 13](#page-12-3) [Formas, panel 27](#page-26-5) [Fotogramas, panel 27](#page-26-2)

### **G**

[GIF, guardar 22](#page-21-1) [gráficos orientados a objetos 13](#page-12-3) [gráficos vectoriales 13](#page-12-3) [grupo de discusión, Fireworks 7](#page-6-0) [grupo de noticias, Fireworks 7](#page-6-0) guardar [documentos 21,](#page-20-2) [22](#page-21-1) [guías](#page-39-0) [ajustar objetos 41](#page-40-3) [bloquear 41](#page-40-4)

### **H**

herramientas [cambiar opciones 24](#page-23-1) [menús emergentes del grupo de herramientas 25](#page-24-1) [Zoom 33](#page-32-4) [Herramientas, panel 24](#page-23-2) [Historial, panel 27,](#page-26-6) [42](#page-41-4) HTML [abrir tablas 17](#page-16-3)

### **I**

[Imágenes de mapa de bits 13](#page-12-4) [imágenes para teléfonos móviles.](#page-16-2) *Véase* Archivos WBMP imágenes para WAP *[Véase también](#page-16-1)* Archivos WBMP [imágenes pegadas 19](#page-18-0) importar [archivos PNG 19](#page-18-1) [de una cámara digital 20](#page-19-1) [Información, panel 27](#page-26-7) [Inspector de propiedades 25](#page-24-2) [acoplar 26](#page-25-1) [contraer 26](#page-25-2)

[desacoplar 25](#page-24-3) [expandir 26](#page-25-3) [reducir 26](#page-25-4) [instalación de Fireworks 6](#page-5-3) [interactividad 12](#page-11-2)

### **J**

[JavaScript 5](#page-4-2) [JPEG, guardar 22](#page-21-1)

### **L**

[lienzo](#page-34-1) [modificar características 35](#page-34-1) [modificar resolución 36](#page-35-0) [recortado 38](#page-37-0) [rotar 38](#page-37-1)

### **M**

[Macromedia Director 5](#page-4-3) [Macromedia Dreamweaver 5](#page-4-4) [Macromedia Flash 5](#page-4-5) [Macromedia FreeHand 5](#page-4-6) [Mapa de bits, modo 11](#page-10-4) [aplicación con herramientas 24](#page-23-3) [menú de opciones de los paneles 30](#page-29-0) [menús contextuales 39](#page-38-1) [Mezclador de colores 27](#page-26-8) modos [acceso al modo de mapa de bits 11](#page-10-4) [vector, acceso 11](#page-10-4) [modos de visualización 34](#page-33-3) [modos de visualización, cambiar 35](#page-34-2) mostrar [barras de herramientas 31](#page-30-6) [paneles 28](#page-27-1) [reglas 40](#page-39-1) [Muestras, panel 27](#page-26-8) [muestreo por reducción 37](#page-36-0)

### **O**

objetos [ubicación de objetos pegados 19](#page-18-2) ocultar [barras de herramientas 31](#page-30-6) [paneles 29](#page-28-0) [Ocultar paneles, comando 29](#page-28-1) optimizar [gráficos 12](#page-11-4) [Optimizar, panel 27](#page-26-9)

### **P**

[Página de inicio 7,](#page-6-3) [23](#page-22-3) [paneles 26](#page-25-5) [abrir disposiciones personalizadas 30](#page-29-1) [acoplar 28](#page-27-0) [Alinear 27](#page-26-0) [Buscar 27](#page-26-1) [Capas 27](#page-26-2) [Comportamientos 27](#page-26-3) [desacoplar 28](#page-27-2) [eliminar de un grupo 28](#page-27-3) [Estilos 27](#page-26-4) [Formas 27](#page-26-5) [fotogramas 27](#page-26-2) [guardar disposiciones personalizadas 30](#page-29-2) [Herramientas 24](#page-23-2) [Historial 27,](#page-26-6) [42](#page-41-4) [Información 27](#page-26-7) [menú de opciones 30](#page-29-0) [mover 28](#page-27-2) [Muestras 27](#page-26-8) [ocultar 29](#page-28-0) [Optimizar 27](#page-26-9) [organizar 28](#page-27-4) [restablecer posiciones predeterminadas 28](#page-27-5) [URL 27](#page-26-10) [Pantalla completa con menús, modo 34](#page-33-4) [Pantalla estándar, modo 34](#page-33-5) [píxeles 13](#page-12-4) PPP *[Véase también](#page-4-7)* Resolución [propiedades, visualizar en el Inspector de propiedades](#page-24-2)  25

### **R**

RAM *[Véase también](#page-4-8)* Requisitos del sistema recortar [documentos 39](#page-38-2) [lienzo 38](#page-37-2) [recorte del lienzo 38](#page-37-0) [recursos para aprender Fireworks 6](#page-5-1) [reglas 40](#page-39-2) [repetir acciones 42](#page-41-5) [Requisitos del sistema Macintosh 5](#page-4-9) [requisitos del sistema para Fireworks 5](#page-4-10) [Requisitos del sistema Windows 5](#page-4-11) [resolución 5](#page-4-7) [Restringir las proporciones, opción 16](#page-15-5)

[rollovers 12](#page-11-2)

### **S**

[soporte 43](#page-42-1) [soporte en línea 43](#page-42-1)

### **T**

[TIFF, guardar 22](#page-21-1) [tutoriales 43](#page-42-2)

### **U**

[URL, panel 27](#page-26-10)

### **V**

[vector, modo 11](#page-10-4) vista previa [de documentos en plataformas diferentes 35](#page-34-3) [volver a muestrear](#page-18-3) [descripción 37](#page-36-1) [muestreo por aumento 37](#page-36-2) [muestreo por reducción 37](#page-36-0) [objetos de mapa de bits 37](#page-36-3) [objetos vectoriales 37](#page-36-4)

### **Z**

[zonas interactivas 12](#page-11-2) [Zoom, herramienta 33](#page-32-4)